### התקן גימור רב-תכליתי של hp

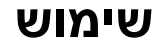

השימוש במסמך אלקטרוני זה פירושו שאתה מסכים לתנאי זכויות היוצרים והרישיון. Copyright .2003 Hewlett-Packard Company

#### זכויות יוצרים ורישיון

זכויות יוצרים לחברת Hewlett-Packard Edition 2, 1/2003

כל הזכויות שמורות. חל איסור על שכפול, עיבוד או תרגום ללא קבלת היתר מראש בכתב, אלא כפי שמתיר זאת החוק לעניין זכויות יוצרים או מסמך זה.

המשתמש באבזר זה מורשה בזאת: א) להדפיס עותקים מהמדריך 'שימוש' לצורך שימוש אישי, פנימי או לשימוש חברה, בכפוף למגבלה שלא למכור, למכור מכירה חוזרת או להפיץ בדרך אחרת את התדפיסים, ו-(ב) לטעון עותק אלקטרוני של מדריך זה בשרת רשת, ובלבד שהגישה לעותקים האלקטרוניים מוגבלת למשתמשים אישיים ופנימיים באבזר זה.

#### אחריות

המידע במסמך זה נתון לשינויים ללא הודעה מוקדמת.

> Hewlett-Packard חברת מתנערת מכל אחריות בנוגע למידע זה.

 HEWLETT-PACKARD חברת מסירה מפורשות כל אחריות משתמעת לגבי סחירות או התאמה למטרה מסוימת כלשהי.

חברת Packard-Hewlett לא תהיה אחראית לכל נזק כביכול - ישיר, עקיף, מקרי, תוצאתי או אחר – הקשור להספקה של מידע זה או לשימוש בו.

#### סימני מסחר רשומים

RMicrosoft ו-RWindows הם סימני מסחר רשומים בארה"ב של .Microsoft Corporation

RPostScript הוא סימן מסחר Adobe Systems של .Incorporated

> Hewlett-Packard Company 11311 Chinden Boulevard Boise, Idaho 83714 U.S.A.

## תוכן עניינים

#### 1 יסודות השימוש בהתקן הגימור

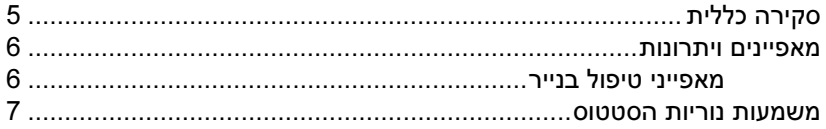

#### 2 משימות התקן הגימור

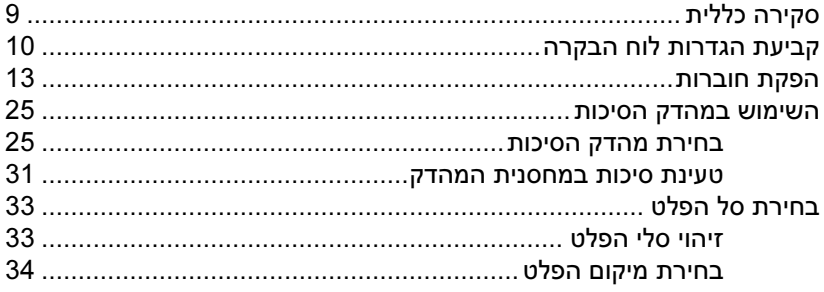

#### 3 פתרון תקלות

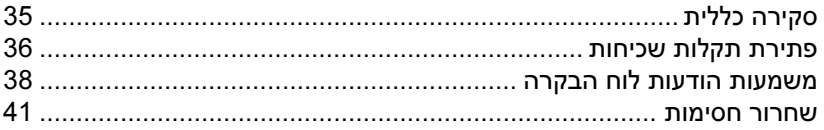

#### נספח אי - מפרטים

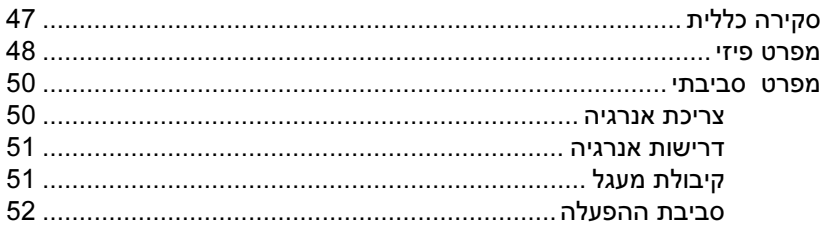

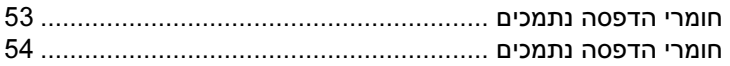

#### נספח בי - מידע על עמידה בתקנות

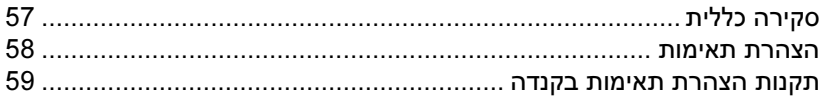

#### נספח גי - שירות ותמיכה

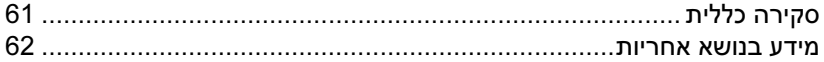

#### **אינדקס**

## <span id="page-4-0"></span>יסודות השימוש בהתקן 1 הגימור

### סקירה כללית

- מאפיינים ויתרונות
- משמעות נוריות הסטטוס

#### מאפיינים ויתרונות

<span id="page-5-0"></span>התקן הגימור הרב-תכליתי של HP מציע אפשרויות רבות של גימור בהתאמה אישית – והכול במכשיר אחד, קל לשימוש. בעזרת התקן הגימור, תוכל להפיק בכוחות עצמך מסמכים שלמים בעלי מראה מקצועי, וזאת בפעולה אחת בלבד. כך נחסך ממך הצורך לבזבז זמן וכסף על שירותי גימור מקצועיים חיצוניים.

#### מאפייני טיפול בנייר

בעזרת ההתקן אפשר לערום, להדק, להדק באמצע ולקפל כמויות רבות של מסמכים, לפי דרישה. להתקן הגימור הרב-תכליתי של HP המאפיינים הבאים:

- תמיכה בעד 50 דפים בדקה (ppm(.
- מבחר אפשרויות למיקומי סיכות-הידוק:
- סיכה אחת או שתי סיכות (בפינה השמאלית העליונה, בהדפסה לאורך ובהדפסה לרוחב).
	- שתי סיכות צדיות (בקצה האחורי של חומר ההדפסה)
	- הידוק של עד 50 גיליונות בגודל 4A או Letter למסמך.
	- הידוק של עד 25 גיליונות בגודל 3A או Ledger למסמך.
		- קיפול של דפים בודדים.
	- הידוק באמצע וקיפול לחוברות של עד 10 גיליונות נייר (40 עמודים).
- 500 גיליונות בגודל 3A או Ledger. הערמה בקיבולת גבוהה של עד 1,000 גיליונות בגודל 4A או Letter, או עד
	- הערמה של שקפים, מעטפות, מדבקות, נייר מחורר ונייר בדיד.
	- הערמה של עד 40 חוברות, המורכבות מ-5 גיליונות נייר לכל היותר<br>(20 עמודים מוגמרים) בגודל A3 או Ledger.
		- מבחר של ניירות כריכה במשקל מרבי של 199 גר'/מ"ר.
			- סידור מסמכים בעזרת דפוסי אופסט לחיסכון בזמן.

#### משמעות נוריות הסטטוס

<span id="page-6-0"></span>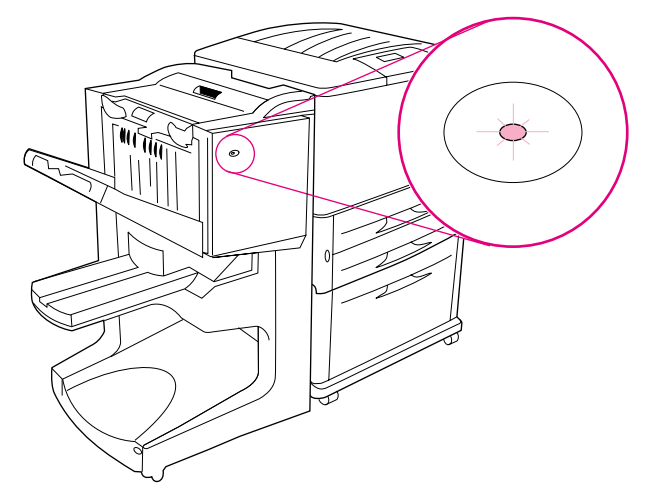

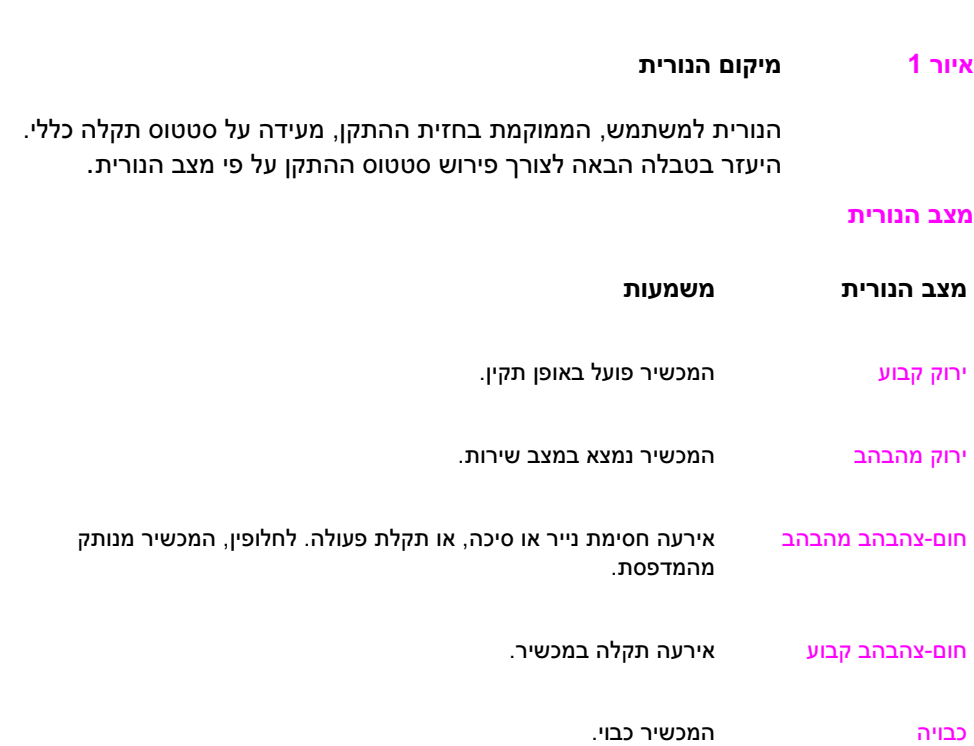

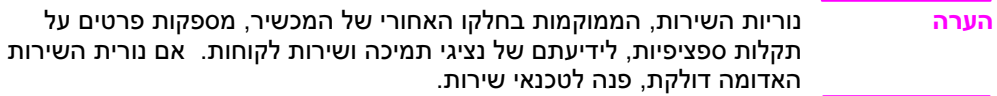

## <span id="page-8-0"></span>משימות התקן הגימור  $\sum$

#### סקירה כללית

- קביעת הגדרות לוח הבקרה
	- הפקת חוברות
	- השימוש במהדק הסיכות
		- בחירת סל הפלט
			- השימוש בעורם
- השימוש במאפיינים אחרים במנהל המדפסת

### קביעת הגדרות לוח הבקרה

<span id="page-9-0"></span>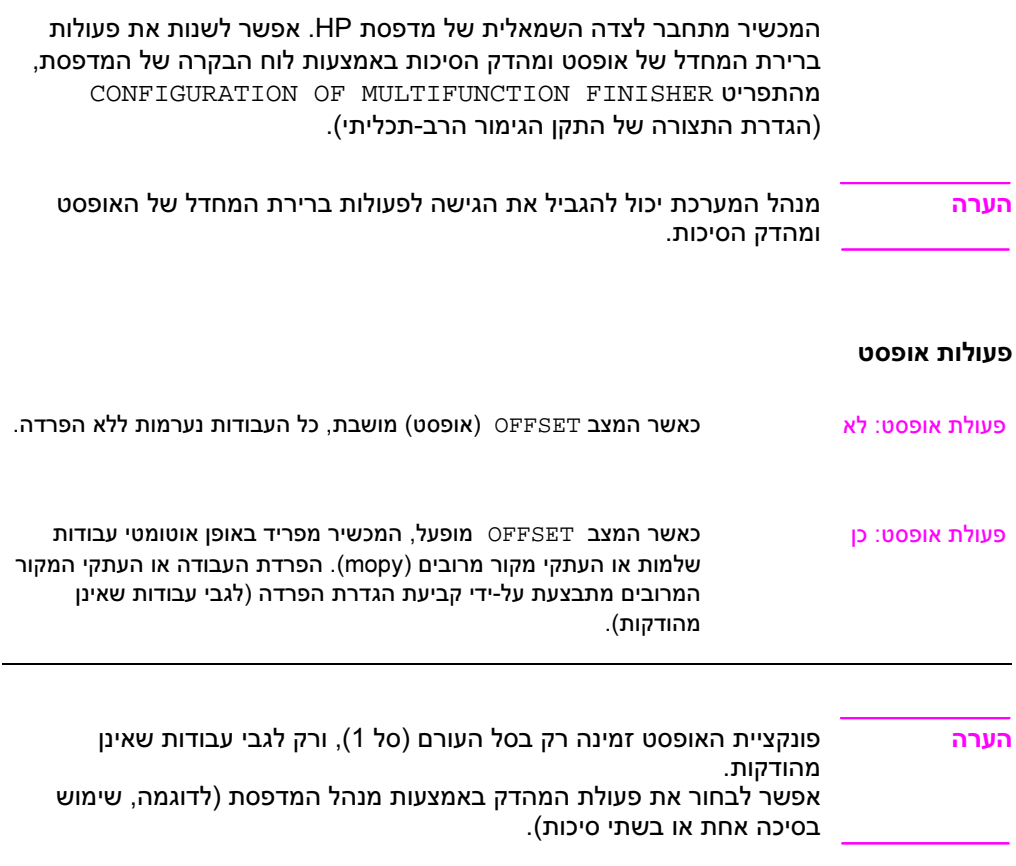

#### פעולות ברירת מחדל של המהדק לסל 1 (סל העורם)

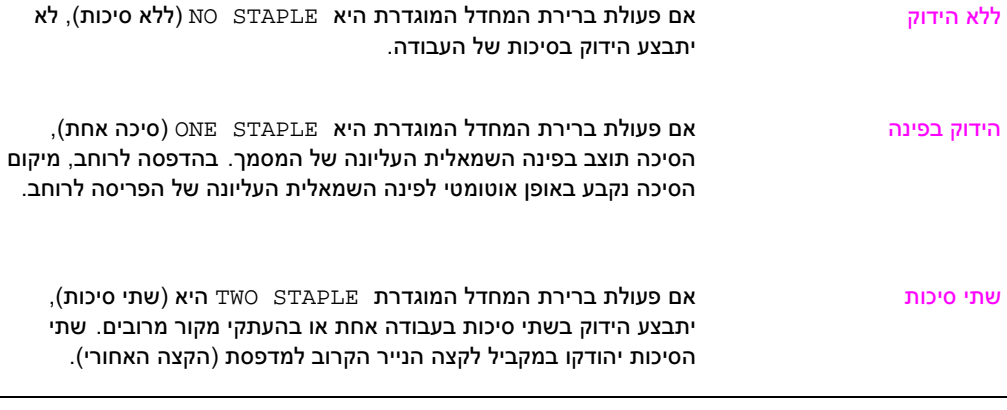

#### הגדרות קו קפל לסל 2

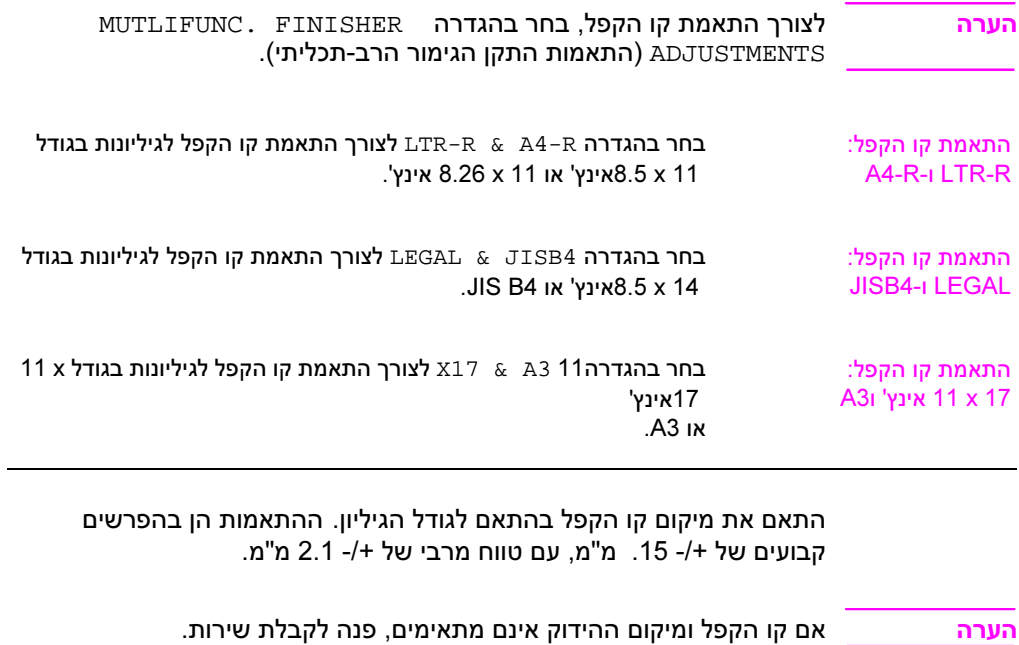

#### הפקת חוברות

<span id="page-12-0"></span>לצורך הכנת החוברת, אפשר להיעזר בתוכנות מסוימות, כדוגמת תוכנות DTP. לקבלת מידע על הפקת חוברות, עיין במדריך 'שימוש' שצורף לתוכנה.

אם התוכנה אינה תומכת בהפקת חוברות, אפשר להיעזר במנהלי המדפסות של HP לצורך יצירת החוברות.

<mark>הערה מומלץ להשתמש בתוכנה לצורך הכנת המסמך להדפסה והצגתו לפני ההדפסה</mark>, ולאחר מכן להשתמש במנהל המדפסת של HP לצורך הדפסת החוברת והידוקה באמצע.

יצירת חוברת באמצעות מנהל המדפסת מתבצעת בשלושה שלבים עיקריים:

- הכנת החוברת: סדר את הדפים על גבי גיליון (עימוד חוברת) לצורך יצירת חוברת. אפשר לעמד את המסמך מהתוכנה, או להשתמש במאפיין הדפסת החוברות של מנהל המדפסת של HP.) ראה הפעלת הדפסת חוברות.)
- הוספת כריכה: לצורך הוספת כריכה לחוברת, בחר בסוג נייר שונה להדפסת העמוד הראשון. סוג הנייר של הכריכה יכול להיות גם זהה לסוג הנייר של יתר עמודי החוברת. על גודל הכריכה להיות זהה לגודל יתר עמודי החוברת. עם זאת, משקל חומר הכריכה יכול להיות שונה ממשקל דפי החוברת. (ראה בחירת כריכה לחוברת.)
	- הידוק באמצע: הדק את מרכז החוברת ולאחר מכן קפל את הדפים. אם החוברת מורכבת מגיליון נייר יחיד, ההתקן יקפל את הגיליון, אך לא יהדק אותו. אם החוברת מורכבת מכמה גיליונות נייר, ההתקן יהדק ויקפל עד 10 גיליונות לחוברת. (ראה הידוק חוברת.)

מאפיין הדפסת החוברות של ההתקן מאפשר לקפל ולהדק באמצע חוברות המורכבות מגיליונות נייר בגדלים הבאים: 3A, 4A, Letter, Legal, Ledger ו- .B4-JIS

הערה לפני הדפסה של חוברות על גבי חומרי הדפסה בגודל Letter או 4A, עיין בהוראות לגבי טעינת חומרי הדפסה מסובבים במגש הקלט (R-LTR או R4-A(.

#### הפעלת הדפסת חוברות

הערה המדפסת שברשותך עשויה לתמוך בפונקציה זו באמצעות X OS Mac.

#### Microsoft® Windows®

<sup>1</sup> לחץ על קובץ, הדפסה ולאחר מכן על מאפיינים.

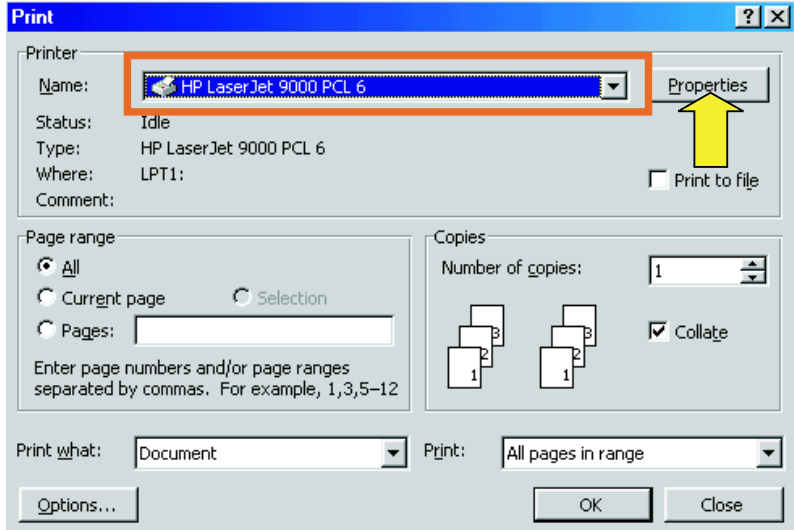

- <sup>2</sup> פעל בהתאם להוראות המתאימות לסוג מנהל המדפסת שברשותך:
- מנהל מדפסת PCL לחץ על הכרטיסייה Finishing) גימור). בתפריט Options Document) אפשרויות מסמך), בחר בהגדרה Sides Both on Print) הדפסה דו-צדדית). בתפריט הנפתח Printing Booklet) הדפסת חוברות), בחר בגודל מתוך הרשימה.

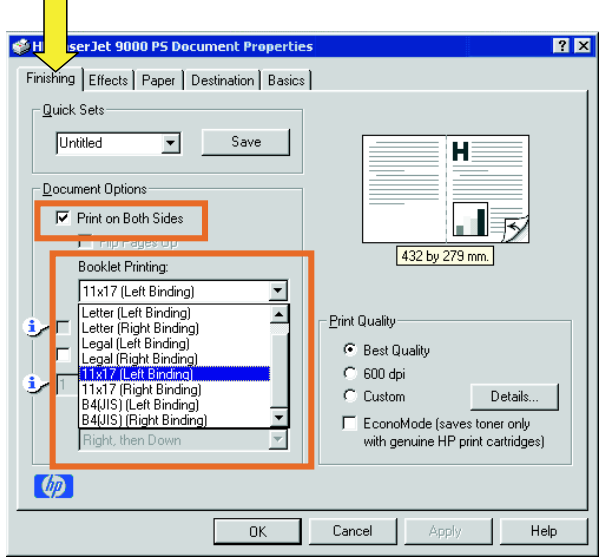

• לגבי מנהל מדפסת RPostScript) PS(, עיין בקובצי העזרה של התוכנית לקבלת מידע על הפעלת מאפיין הדפסת החוברות.

#### Macintosh

- <sup>1</sup> לחץ על File) קובץ) ועל Print) הדפסה).
- 2 בתפריט הנפתח בחר באפשרות Layout) פריסה) ולאחר מכן בהגדרה .(הדפסה דו-צדדית) Print on Both Sides
	- 3 בחר באפשרות Preferences In-Plug) העדפות תוספים).

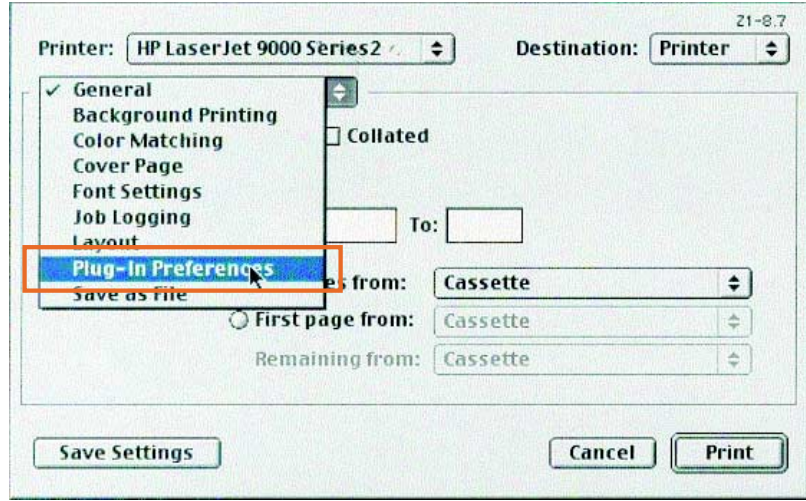

4 סמן את תיבת הסימון Filters Time Print) מסנני זמן הדפסה), בחר באפשרות Booklet) חוברת) ולאחר מכן לחץ על Settings Save) שמור הגדרות).

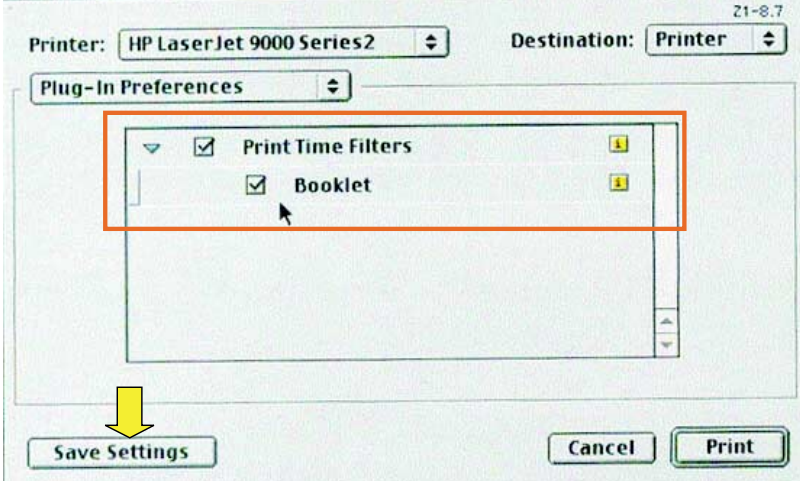

<sup>5</sup> בחר באפשרות Printing Booklet) הדפסת חוברות).

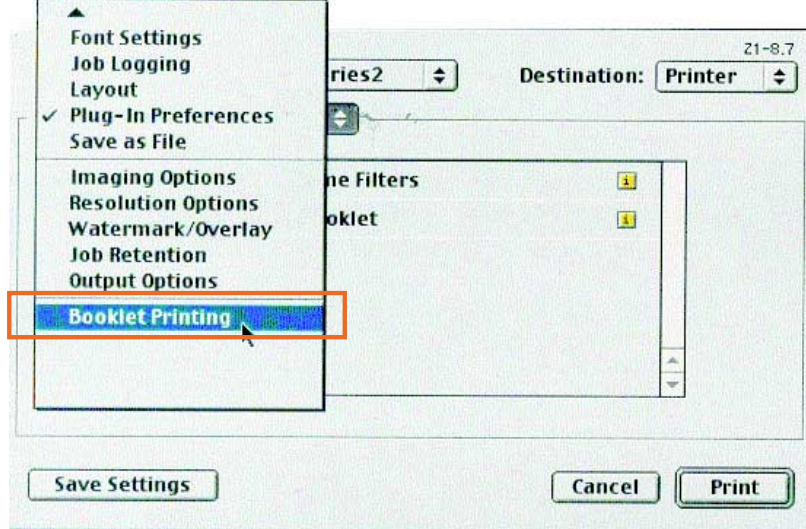

(עצב פלט כחוברת) Format output as booklet (עצב פלט כחוברת) ומתוך התפריט הנפתח בחר באפשרות booklet for Paper) נייר לחוברת). בחר גודל מתוך הרשימה או הקלד גודל על פי בחירתך.

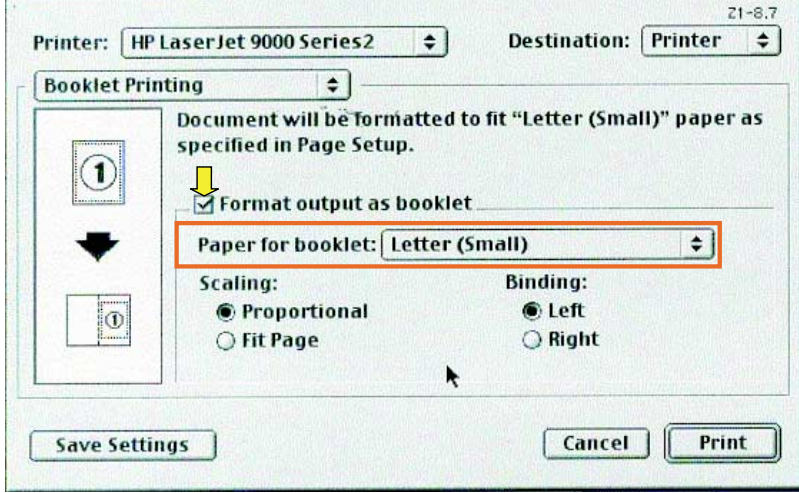

#### בחירת כריכה לחוברת

הערה המדפסת שברשותך עשויה לתמוך בפונקציה זו באמצעות X OS Mac.

#### **Windows**

- 1 לחץ על File) קובץ), Print) הדפסה) ולאחר מכן על Properties) מאפיינים).
	- 2 פעל בהתאם להוראות המתאימות לסוג מנהל המדפסת שברשותך:
	- מנהל מדפסת PCL לחץ על הכרטיסייה Paper) נייר). פתח את הכרטיסייה Page First) עמוד ראשון) וסמן את תיבת הסימון .(נייר שונה לעמוד ראשון). Use different paper for first page בתפריטים is Size) גודל הנייר), is Source) מקור הנייר) ו- Type is)סוג הנייר), בחר את ההגדרות המתאימות לחומר ההדפסה הנבחר.

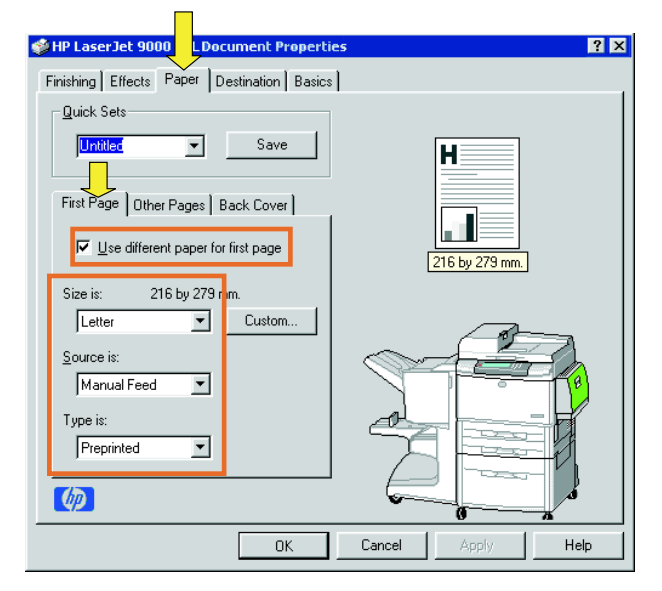

#### הידוק חוברת

הערה המדפסת שברשותך עשויה לתמוך בפונקציה זו באמצעות X OS Mac

#### Windows

- <sup>1</sup> לחץ על File) קובץ), Print) הדפסה) ולאחר מכן על Properties) מאפיינים).
	- <sup>2</sup> פעל בהתאם להוראות המתאימות לסוג מנהל המדפסת שברשותך:
	- מנהל מדפסת PCL לחץ על הכרטיסייה Finishing) גימור) וסמן את תיבת הסימון Fold/Saddle Stitch (קפל/הדק באמצע). סימון התיבה Fold/Saddle Stitch מבטיח כי המסמך יקופל.

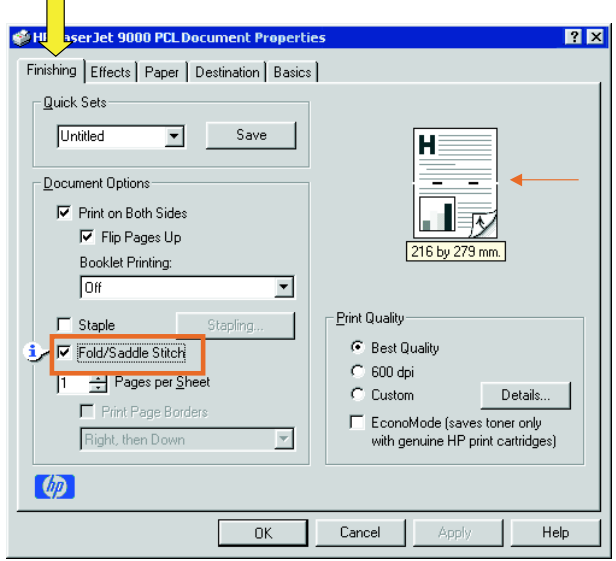

• לגבי מנהל מדפסת PS ל95- Windows או 98 Windows, לחץ על File) קובץ), Print) הדפסה) ולאחר מכן על Properties (מאפיינים).

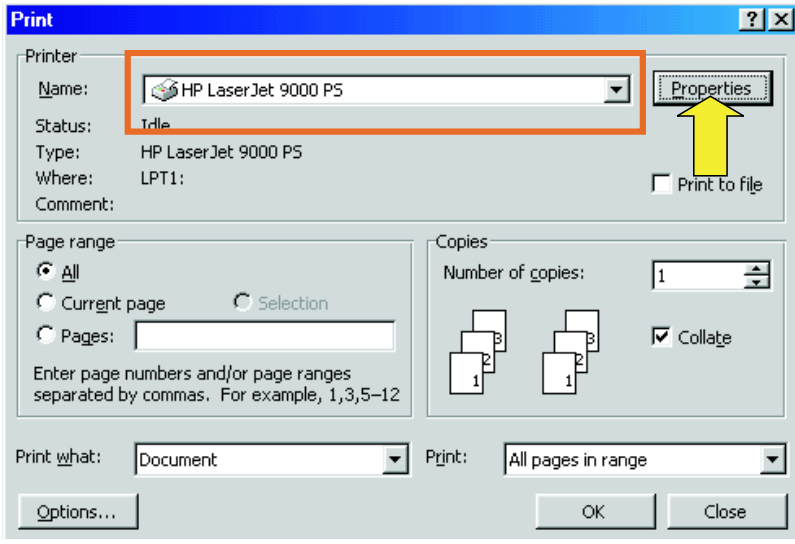

• פתח את הכרטיסייה Paper) נייר) ולחץ על הלחצן More Options) אפשרויות נוספות).

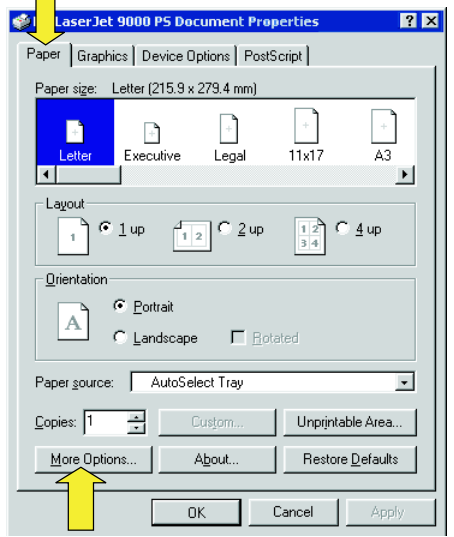

 $\overline{\phantom{0}}$ 

• סמן את האפשרות None) ללא) ובחר באפשרות Bin Booklet (סל חוברות) מתוך התפריט הנפתח.

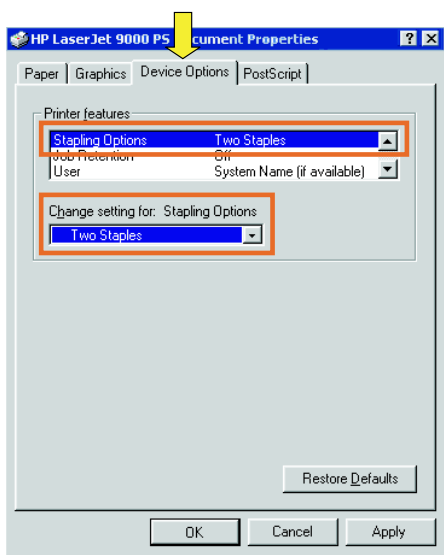

• לגבי מנהל מדפסת PS ל-RNT Windows או 2000 Windows – פתח את הכרטיסייה Layout) פריסה) ולחץ על הלחצן Advanced (מתקדם).

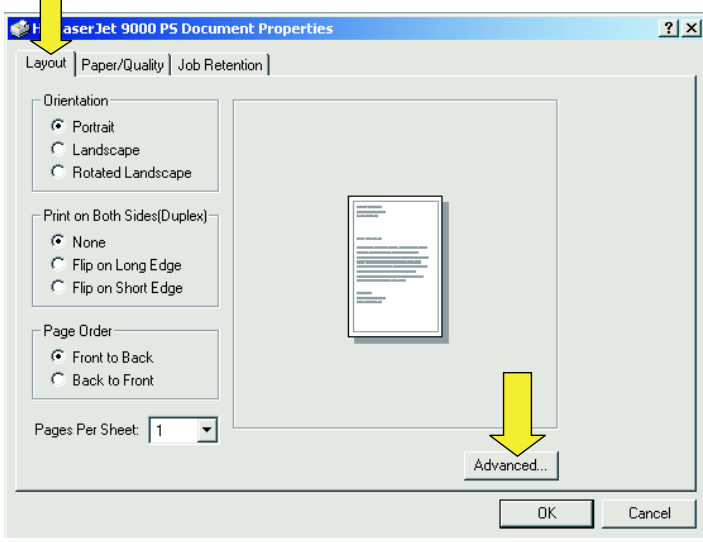

• בחר בהגדרות המתאימות לאפשרויות Options Document (אפשרויות מסמך), Features Printer) מאפייני מדפסת), Destination Output) סל פלט) ו-Stitch Saddle) הידוק באמצע). אפשרות ההידוק באמצע תיבחר באופן אוטומטי לאחר בחירה באפשרות (סל חוברות) Bin Booklet בכרטיסייה Output Destination)יעד פלט).

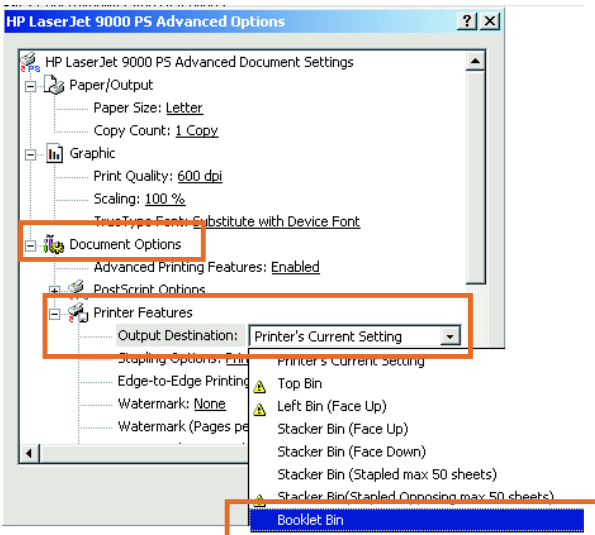

#### Macintosh

- <sup>1</sup> לחץ על File) קובץ) ועל Print) הדפסה).
- <sup>2</sup> מתוך התפריט הנפתח, בחר באפשרות Options Output) אפשרויות פלט).

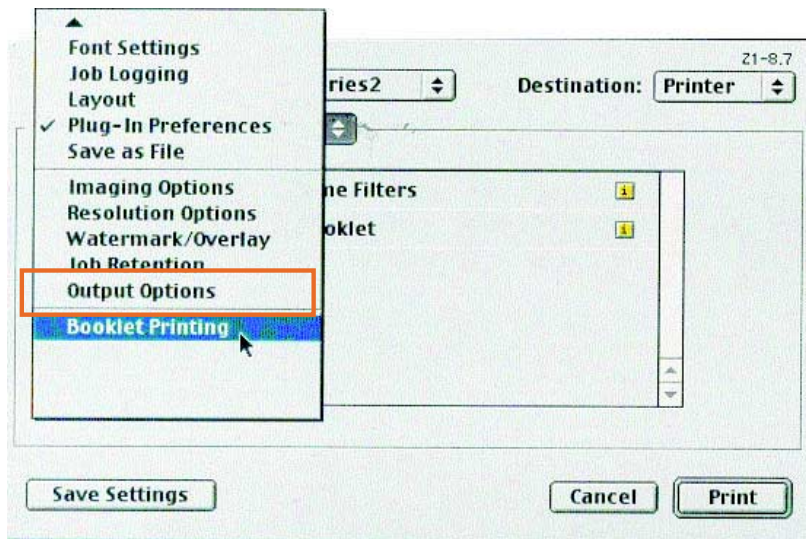

<sup>3</sup> מתוך התפריט הנפתח, בחר באפשרות Bin Booklet) סל חוברות).

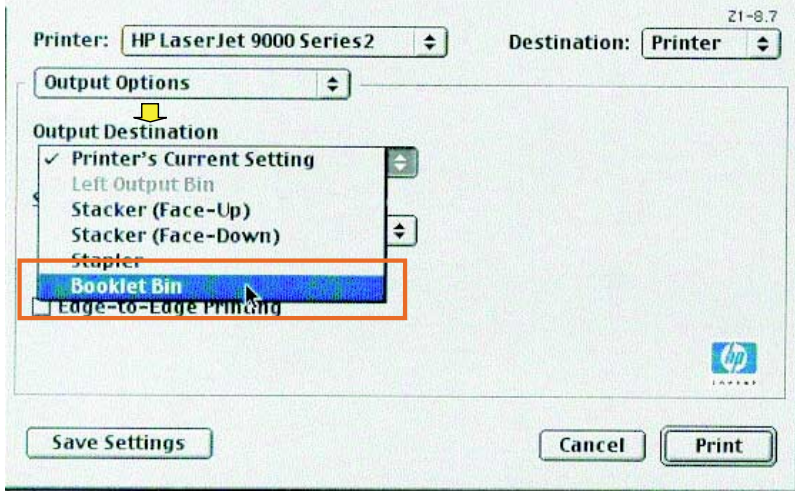

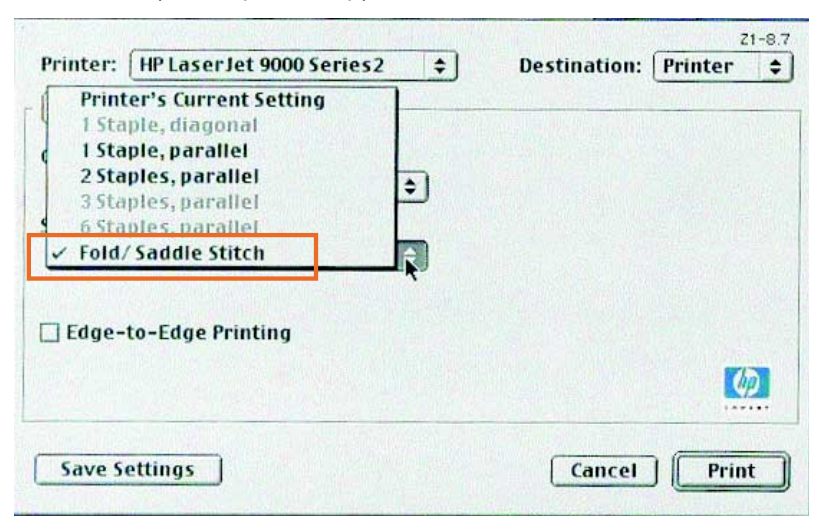

#### 4 בחר באפשרות Fold/Saddle Stitch (קיפול/הידוק באמצע).

#### השימוש במהדק הסיכות

<span id="page-24-0"></span>ההתקן יכול להדק מסמכים המורכבים משני גיליונות לכל הפחות ו50- גיליונות לכל היותר של נייר במשקל 75 גר'/מ"ר, בגודל Letter או 4A) לגבי נייר בגודל Ledger או 3A – ההתקן יכול להדק בסיכות 25 גיליונות לכל היותר). על הנייר להיות במשקל של 64 עד 199 גר'/מ"ר, וזאת לגבי כל גודל נייר הנתמך על-ידי המוצר.

#### לתשומת לבך:

- לסל העורם קיבולת מרבית של 1,000 גיליונות (ללא סיכות).
- כאשר משתמשים בחומרי הדפסה כבדים יותר, הכמות המרבית להידוק<br>עשויה להיות פחות מ-50 דפים.
- כאשר העבודה הנשלחת להידוק מכילה גיליון אחד בלבד, או יותר מ-50<br>גיליונות, ההתקן שולח את העבודה אל הסל ללא סיכות.

#### בחירת מהדק הסיכות

בדרך-כלל אפשר לבחור את מהדק הסיכות באמצעות התוכנה או מנהל המדפסת, אם כי ייתכן שחלק מהאפשרויות יהיה זמין רק באמצעות מנהל המדפסת.

אופן הבחירה תלוי בתוכנה או במנהל המדפסת. אם אין אפשרות לבחור את מהדק הסיכות באמצעות התוכנה או מנהל המדפסת, בחר אותו מלוח הבקרה של המדפסת.

#### בחירת מהדק הסיכות מלוח הבקרה של המדפסת HP LaserJet 9000

- 1 הקש על  $\checkmark$  כדי להיכנס לתפריטים.
- 2 היעזר בלחצן ובלחצן כדי לעבור לתפריט DEVICE CONFIGURE (הגדר תצורת התקן), והקש על .
	- 3 היעזר בלחצן ובלחצן כדי לעבור לאפשרות .MULTIFUNC  $\sim$ ) התקן גימור רב-תכליתי) והקש על  $\sim$ .
- 4 היעזר בלחצן ובלחצן כדי לעבור לאפשרות STAPLES) סיכות) והקש על .
	- 5 היעזר בלחצן ובלחצן כדי לעבור לאפשרות ההידוק הרצויה והקש  $\checkmark$  עול

אפשרויות ההידוק הן סיכה אחת (One(, שתי סיכות (Two(, או ללא סיכות .(None)

#### בחירת מהדק הסיכות מלוח הבקרה של המדפסת HP LaserJet 9000mfp

- 1 גע ב-Settings Copy) הגדרות העתקה).
- 2 מהתפריט Staple) הידוק), גע באפשרות המיקום הרצויה, Corner) פינה) או Edge) קצה), ולאחר מכן גע ב-OK) אישור). אם בחרת באפשרות Booklet) חוברת) מתוך התפריט Page per Copies) העתקים לעמוד), אפשרויות ההידוק הזמינות הן: None) ללא),One) אחת), Two) שתיים) ו- Stitch Saddle) הידוק באמצע).

הערה סמל הדף המופיע בצדו הימני של מסך המגע מציג את מיקום הסיכה.

#### הידוק מסמכים

#### Windows

- <sup>1</sup> לחץ על File) קובץ), Print) הדפסה) ולאחר מכן על Properties) מאפיינים).
	- <sup>2</sup> פעל בהתאם להוראות המתאימות לסוג מנהל המדפסת שברשותך:
	- מנהל מדפסת PCL פתח את הכרטיסייה Finishing) גימור) וסמן את תיבת הסימון Staple) הדק). לחץ על הלחצן Stapling) הידוק).

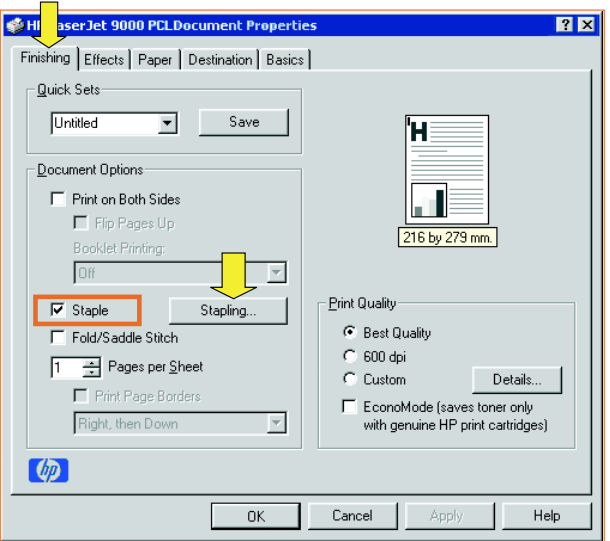

• בחר את מספר הסיכות הרצוי.

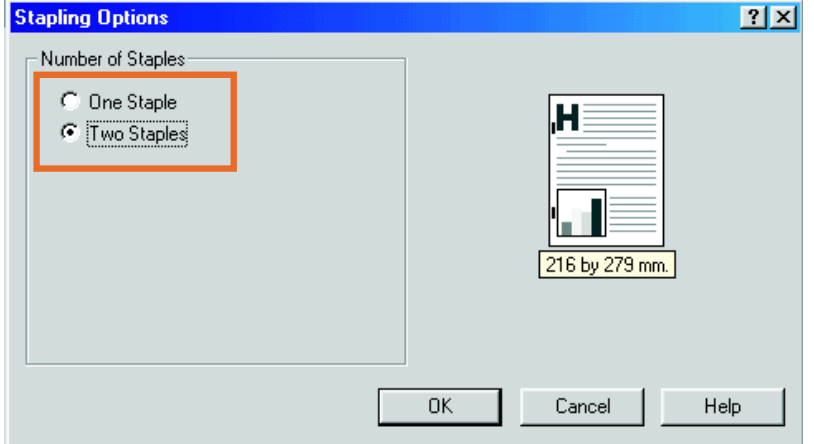

• אם אתה משתמש במנהל מדפסת PS למערכת 95 Windows או Stacker Bin (Stapled max 50 - בחר ב-50, Windows 98 (sheets) סל עורם [עד 50 גיליונות מהודקים]) מתוך התפריט הנפתח.

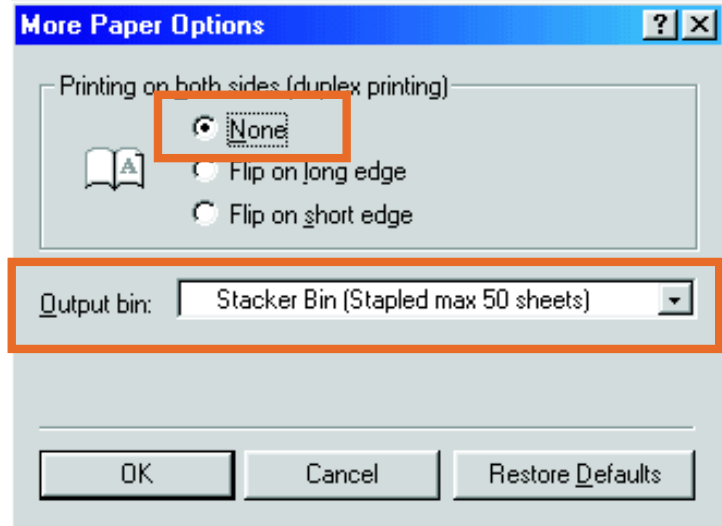

• פתח את הכרטיסייה Options Device) אפשרויות התקן). מתוך התפריט הנפתח, בחר באפשרות Stapling Options Two Staples) אפשרויות הידוק, שתי סיכות). מתוך התפריט הנפתח, בחר באפשרות Staples Two) שתי סיכות).

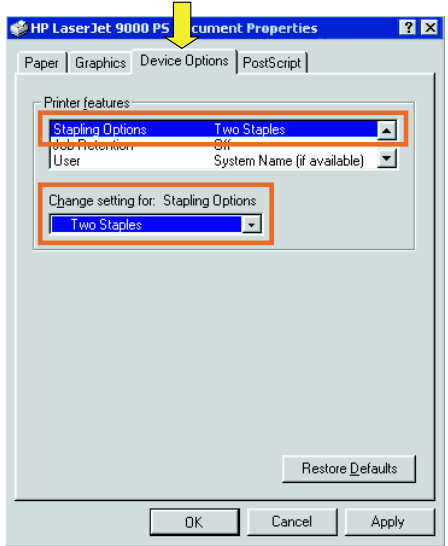

• אם אתה משתמש במנהל מדפסת PS למערכת NT Windows או 2000 Windows, בחר בהגדרות המתאימות של Document Options) אפשרויות מסמך), Features Printer) מאפייני מדפסת), Destination Output) יעד פלט) ו-Stapler) מהדק סיכות). אפשרות ההידוק באמצע תיבחר באופן אוטומטי לאחר Stacker Bin (Stapled max 50 sheets) באפשרות בחירה (סל עורם [עד 50 גיליונות מהודקים]) בכרטיסייה Output Destination) יעד פלט).

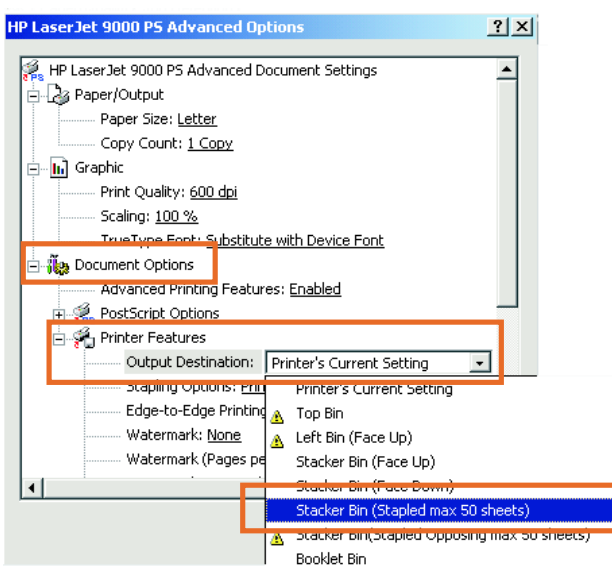

#### Macintosh

- <sup>1</sup> לחץ על קובץ ועל הדפסה.
- <sup>2</sup> מתוך התפריט הצץ, בחר באפשרות Options Output) אפשרויות פלט).
- 3 מתוך התפריט הנפתח, בחר באפשרות ה-Option Stapler) אפשרות מהדק סיכות).

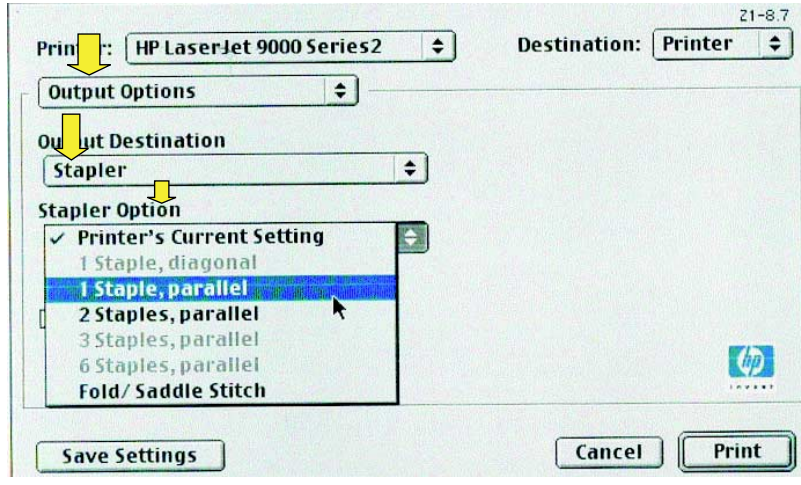

#### Mac OS X

- 1 לחץ על קובץ ועל הדפסה.
- 2 מתוך התפריט הצץ, בחר באפשרות Finishing) גימור). מתוך התפריט הנפתח, בחר באפשרות ה-Option Stapler) אפשרות מהדק סיכות).

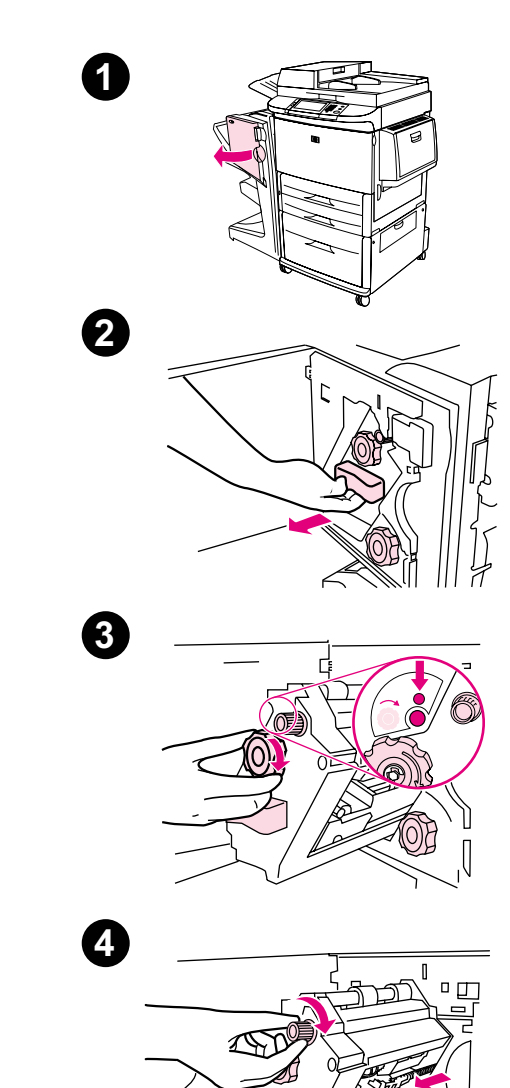

#### <span id="page-30-0"></span>טעינת סיכות במחסנית המהדק

אם נותרו במחסנית מהדק הסיכות בין 20 ל50- סיכות, תופיע בצג לוח הבקרה של המדפסת STAPLER LOW ON STAPLES ההודעה (מספר הסיכות במהדק קטן). אם נותרו במחסנית מהדק הסיכות בין 20 ל50- סיכות, תופיע בצג לוח הבקרה של המדפסת ההודעה מספר (STAPLER OUT OF STAPLES הסיכות במהדק קטן).

#### טעינת סיכות במחסנית המהדק

- 1 פתח את דלת המהדק.
- 2 החלק את המהדק לכיוונך.
- 3 סובב את הידית הירוקה עד שתראה את הנקודה הכחולה (מצב המעיד על כך שהמהדק פתוח לחלוטין).
- 4 סובב את הידית הירוקה הקטנה שבחלקו העליון של המהדק בכיוון השעון, עד שמחסנית המהדק תנוע לצדו השמאלי של המהדק.

## זהירות

אין להוציא את מחסנית המהדק, אלא אם הנקודה הכחולה נראית בחלון יחידת המהדק. כל ניסיון להוציא את מחסנית המהדק לפני הופעת הנקודה הכחולה עלול להזיק להתקן.

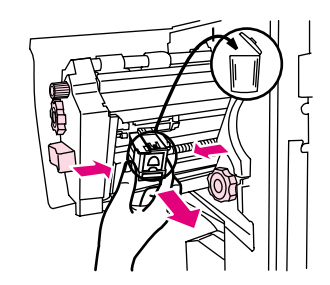

5

6

8

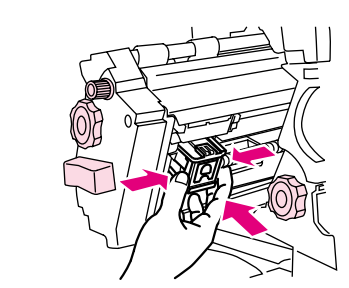

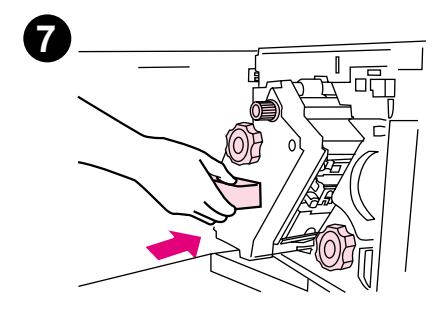

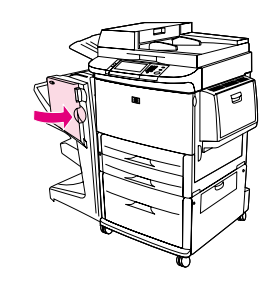

- 5 במחסנית הסיכות הריקה, הדק את הלשוניות זו אל זו ומשוך את המחסנית הריקה כלפי חוץ.
	- 6 הכנס את מחסנית הסיכות החדשה כך שתינעל במקומה בנקישה.
		- <sup>7</sup> החלק את המהדק לתוך ההתקן.
			- <sup>8</sup> סגור את דלת המהדק.

#### בחירת סל הפלט

#### זיהוי סלי הפלט

להתקן שני מיקומי פלט: סל העורם וסל החוברות.

<span id="page-32-0"></span>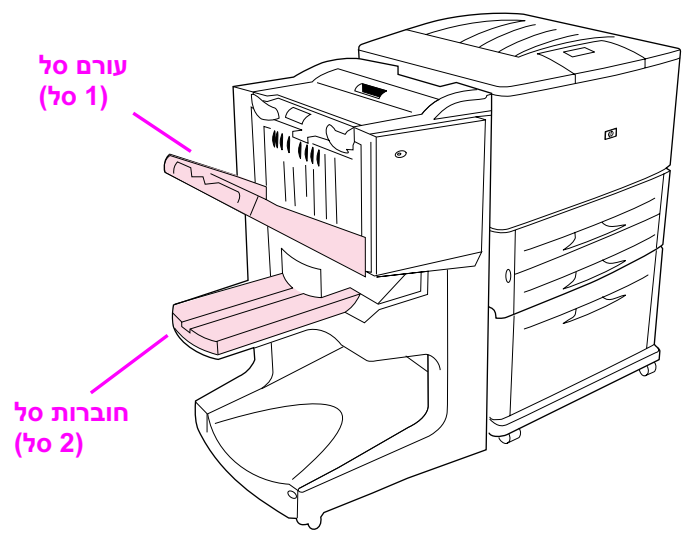

לסל העורם (סל 1), הוא סל ברירת המחדל, קיבולת הערמה של 1,000 גיליונות. המסמכים נפלטים אליו כאשר הצד המודפס מופנה כלפי מטה או כלפי מעלה – בהתאם לאפשרות שנבחרה במנהל המדפסת.

סל החוברות (סל 2) מספק קיפול והידוק באמצע של 40 חוברות המורכבות מעד 5 גיליונות נייר (20 עמודים מוגמרים). גובל ההערמה המותקן בסל מתכוונן באופן אוטומטי לפי גודל החוברת הרלוונטית.

מהדק הסיכות משרת את שני הסלים ומהדק עד 50 גיליונות נייר למסמך, או 10 עמודים למסמך מקופל ומהודק באמצע.

כאשר סלי ההתקן מלאים, מופסקת פעולת המדפסת על-ידי חיישן. ההדפסה מתחדשת עם ריקון כל חומרי ההדפסה מהסל.

- <mark>הערה שקפים, מעטפות, מדבקות, נייר מחורר ונייר בדיד חומרי הדפסה אלה נתמכים</mark> בסל העורם (סל 1).
- הערה בסיום ההדפסה על מעטפות, הוצא את כל המעטפות מהסל, וזאת כדי לשמור על איכות הערמה.

#### בחירת מיקום הפלט

<span id="page-33-0"></span>אפשר לבחור מיקום (סל) פלט באמצעות התוכנה או מנהל המדפסת. (אופן הבחירה תלוי בתוכנה או במנהל המדפסת.) אם לא קיימת אפשרות לבחור מיקום פלט מהתוכנה או ממנהל המדפסת, בחר בהגדרת ברירת המחדל למיקום הפלט מתוך לוח הבקרה של המדפסת.

#### בחירת מיקום פלט מתוך לוח הבקרה

במסך המגע של הצג הגרפי:

- <sup>1</sup> גע באפשרות MENU) תפריט).
- <sup>2</sup> גע באפשרות DEVICE CONFIGURE) הגדר תצורת התקן).
	- <sup>3</sup> גע באפשרות PRINTING) הדפסה).
	- <sup>4</sup> גע ב-DESTINATION PAPER) יעד נייר).
- 5 גלול לסל הפלט או להתקן הרצוי וגע ב-OK) אישור). ייתכן שמנהל הרשת שינה את שם ההתקן. לצד הבחירה תופיע כוכבית (\*).

במסך רגיל:

- 1 היעזר ב- או ב- כדי לעבור לאפשרות DEVICE CONFIGURE  $\sim$  הגדר תצורת התקן), והקש על  $\sim$ 
	- 2 היעזר ב- או ב- כדי לעבור לאפשרות PRINTING) הדפסה),  $\sim$  והקש על  $\sim$
- 3 היעזר ב- או ב- כדי לעבור לאפשרות DESTINATION PAPER  $\blacktriangleright$ יעד נייר), והקש על  $\blacktriangleright$ 
	- 4 היעזר ב- או ב- כדי לעבור לסל הפלט או להתקן הרצוי, והקש על  $\checkmark$ . ייתכן שמנהל הרשת שינה את שם ההתקן. לצד הבחירה תופיע כוכבית (\*).

# <span id="page-34-0"></span>פתרון תקלות  $\bf{3}$

#### סקירה כללית

- פתירת תקלות שכיחות
- משמעות הודעות לוח הבקרה
	- שחרור חסימות נייר
	- שחרור חסימות במהדק

### פתירת תקלות שכיחות

#### תקלות שכיחות בהתקן

<span id="page-35-0"></span>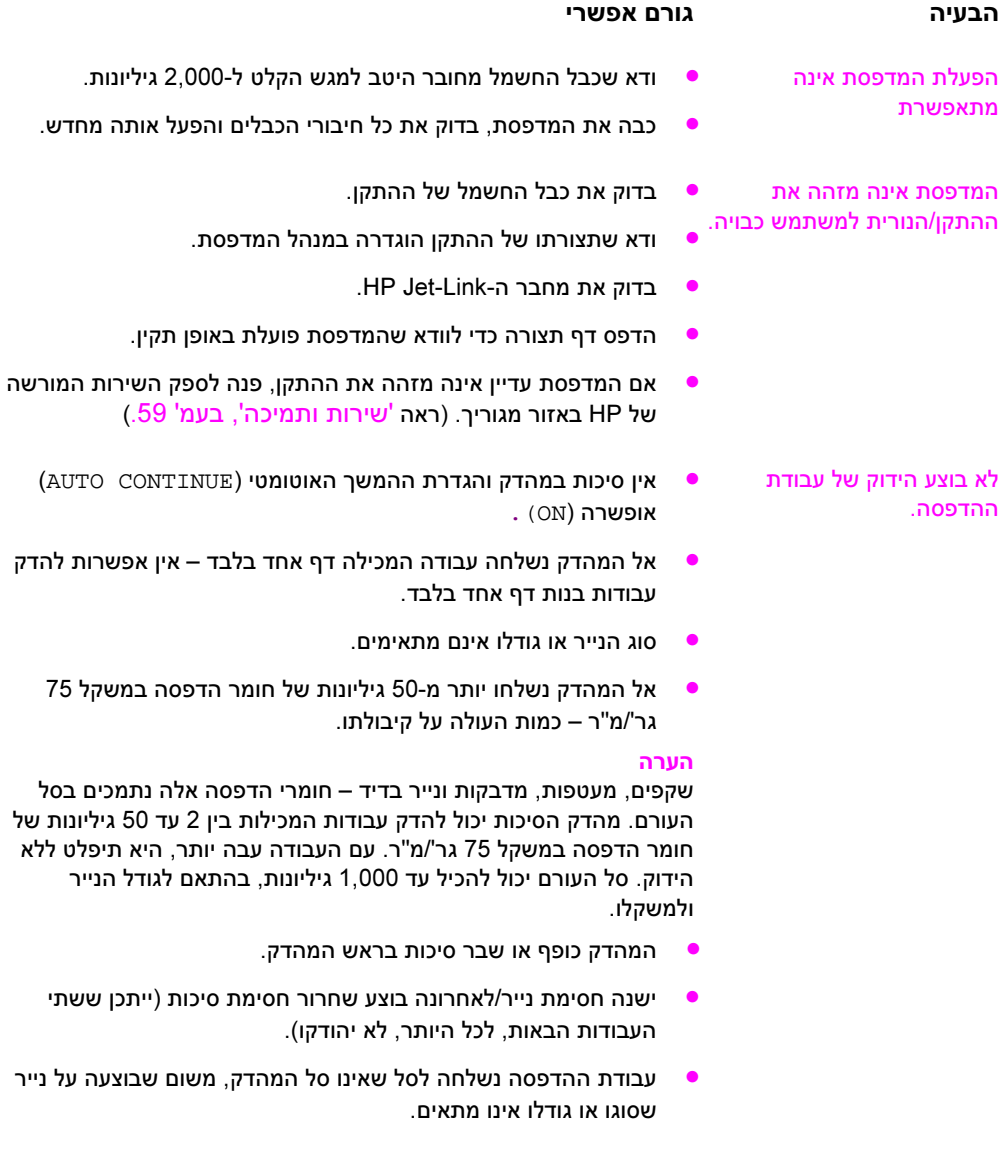

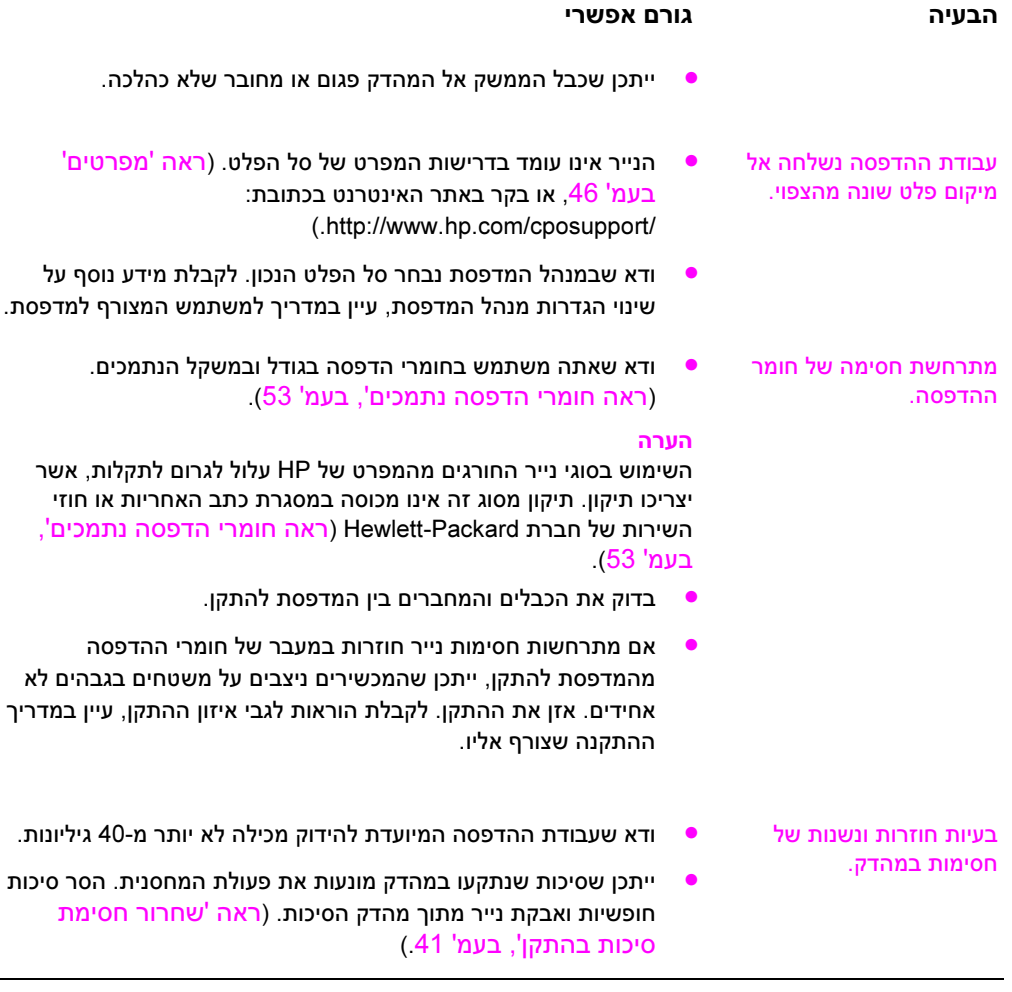

### משמעות הודעות לוח הבקרה

#### <span id="page-37-0"></span>הטבלה הבאה מפרטת הודעות התקן העשויות להופיע בלוח הבקרה של המדפסת. ההודעות מופיעות בסדר אלפביתי.

#### הודעות לוח הבקרה

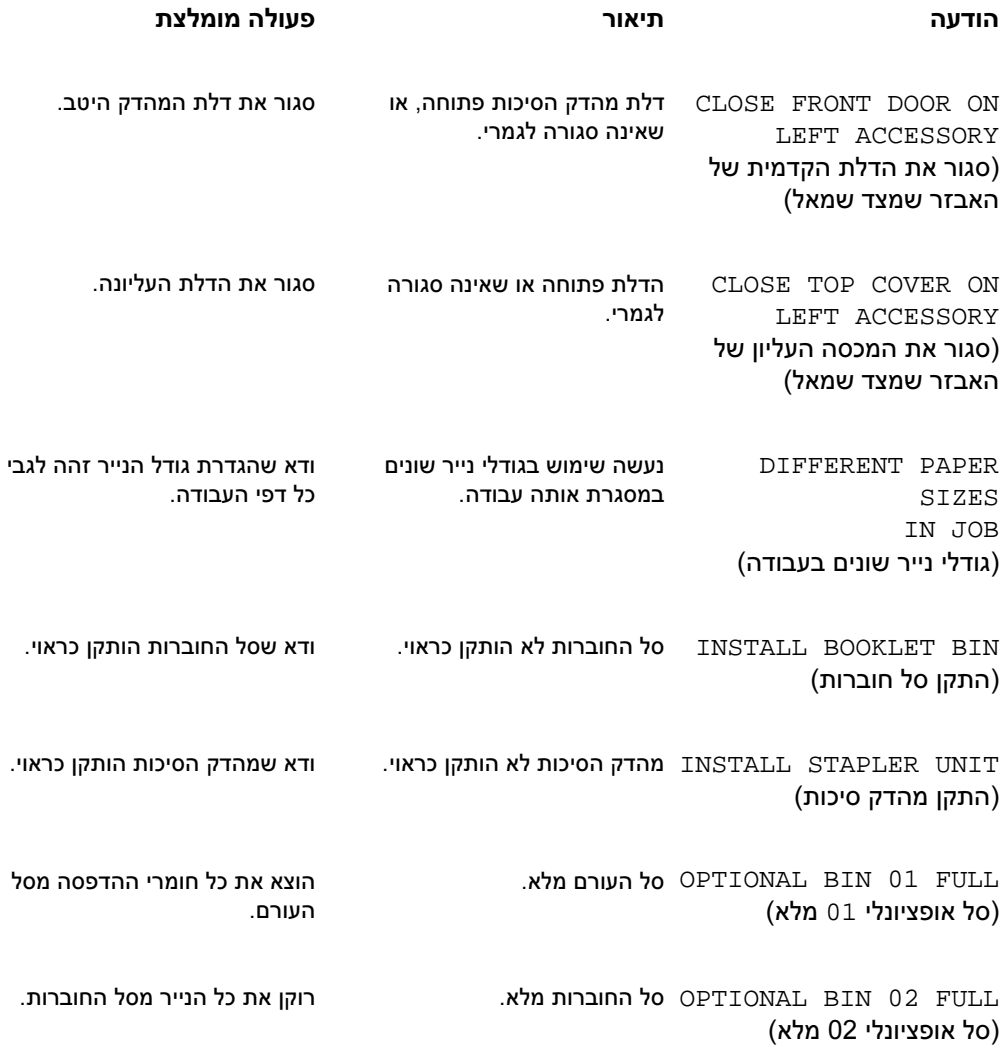

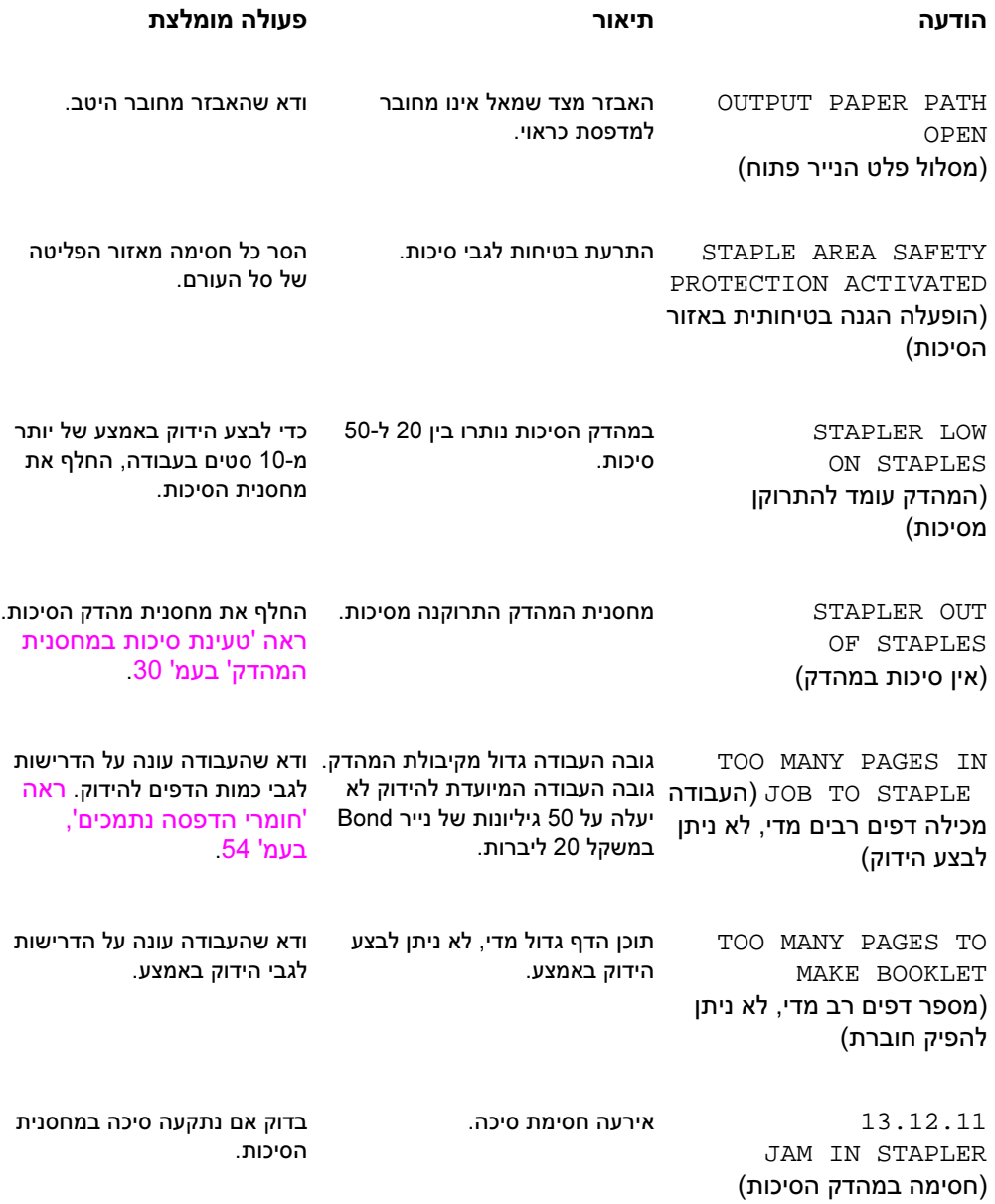

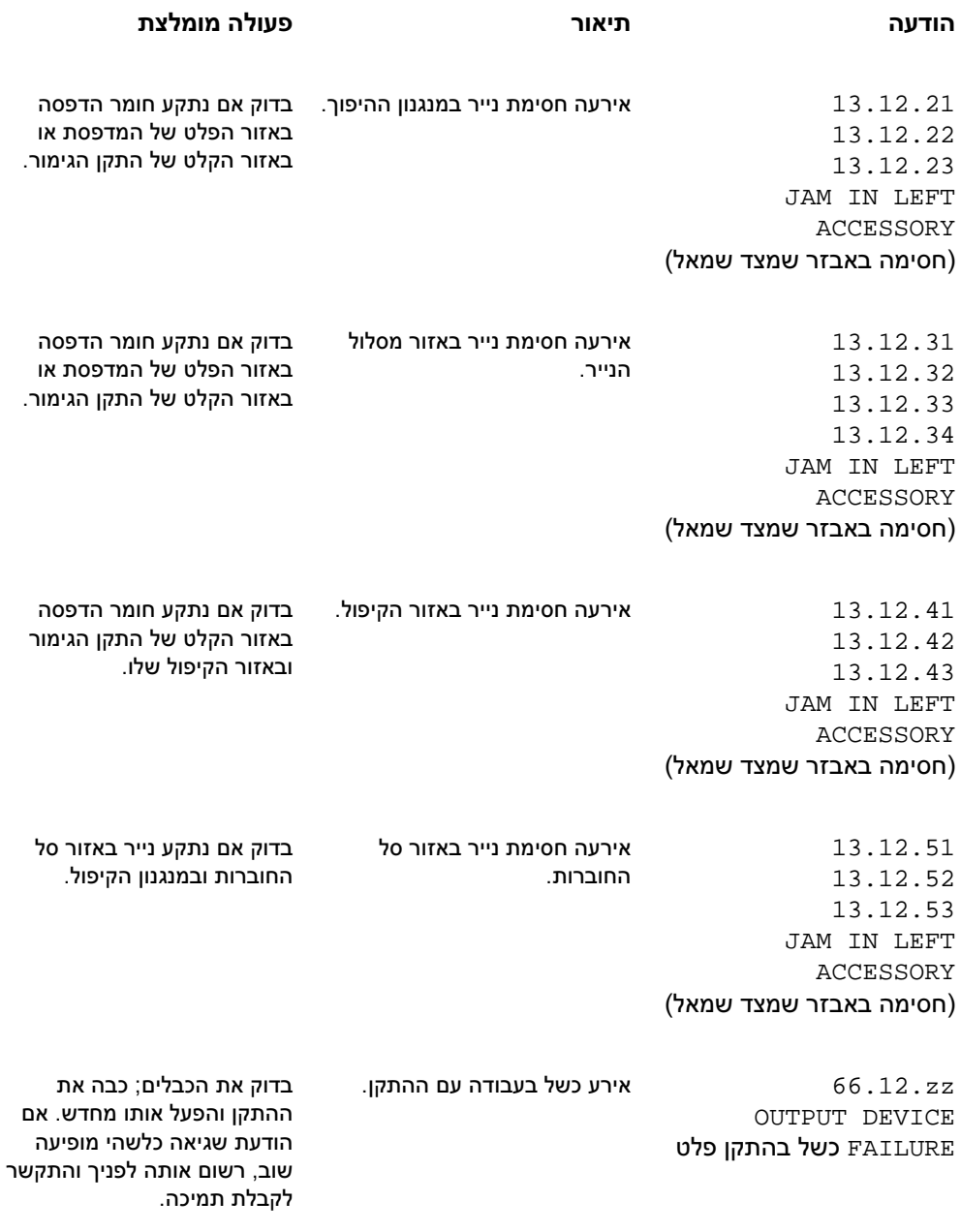

#### שחרור חסימות

<span id="page-40-0"></span>בלוח הבקרה מופיעה ההודעה ACCESSORY LEFT IN JAM) חסימה באבזר שמצד שמאל).

- <sup>1</sup> הרחק את ההתקן מהמדפסת.
- <sup>2</sup> הסר חומרי הדפסה מכל אזור שבו עלולה להתרחש חסימה.
- <sup>3</sup> חבר את ההתקן. המתן להופעת האור הירוק הקבוע בנורית המשתמש.

הערה בשחרור נייר תקוע, הקפד שלא לקרוע את חומר ההדפסה – פיסה קרועה של חומר הדפסה הנותרת במדפסת עלולה לגרום לחסימות נוספות

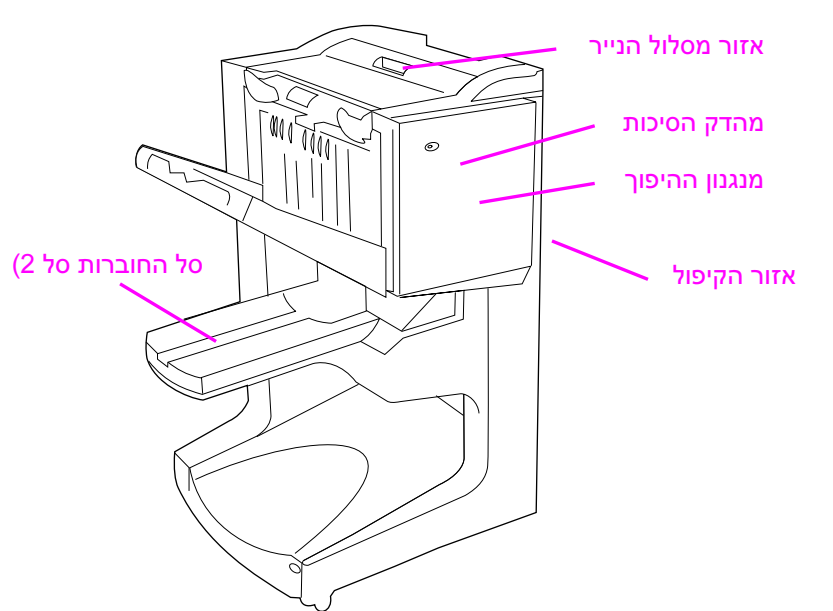

#### מיקומי חסימות

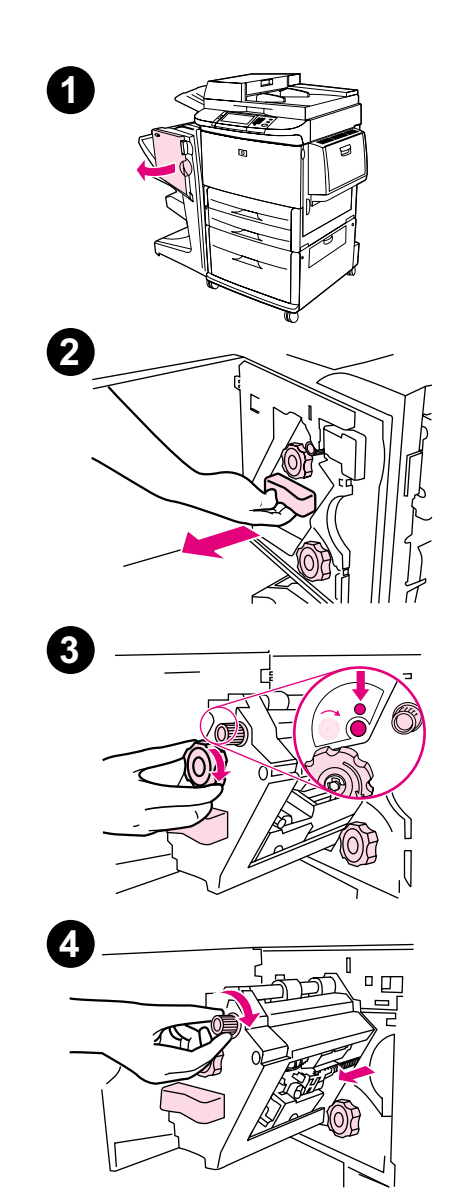

#### שחרור חסימת סיכות בהתקן

- <sup>1</sup> פתח את דלת המהדק.
- <sup>2</sup> החלק את המהדק לכיוונך.
- 3 סובב את הידית הירוקה עד שתראה את הנקודה הכחולה (מצב המעיד על כך שהמהדק פתוח לחלוטין).
- 4 סובב את הידית הירוקה הקטנה שבחלקו העליון של המהדק בכיוון השעון, עד שמחסנית המהדק תנוע לצדו השמאלי של המהדק.

### זהירות

אין להוציא את מחסנית המהדק, אלא אם הנקודה הכחולה נראית בחלון יחידת המהדק. כל ניסיון להוציא את מחסנית המהדק לפני הופעת הנקודה הכחולה עלול להזיק להתקן.

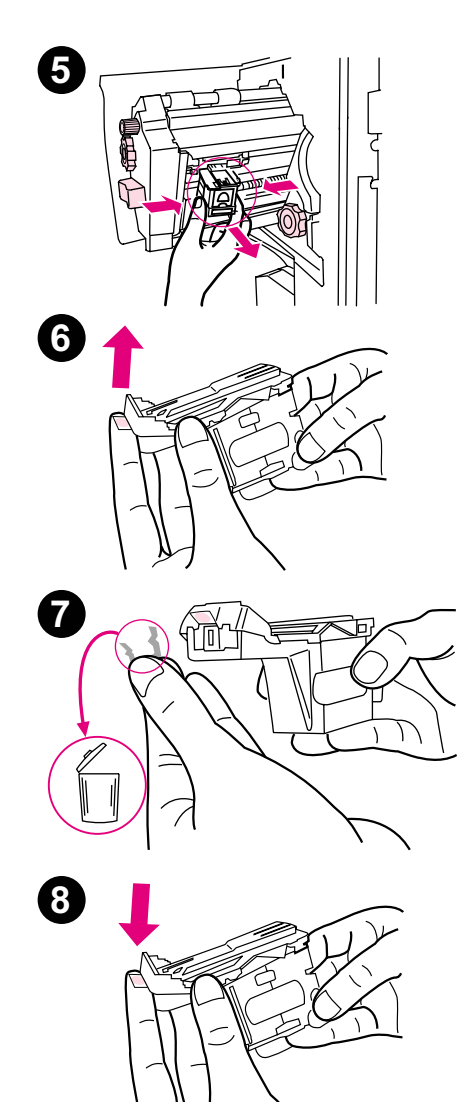

- <sup>5</sup> הוצא את מחסנית המהדק.
- 6 משוך כלפי מעלה את הידית הנושאת תווית של נקודה ירוקה.
	- <sup>7</sup> הוצא את הסיכה הפגומה.
- 8 משוך כלפי מטה את הידית הנושאת תווית של נקודה ירוקה.

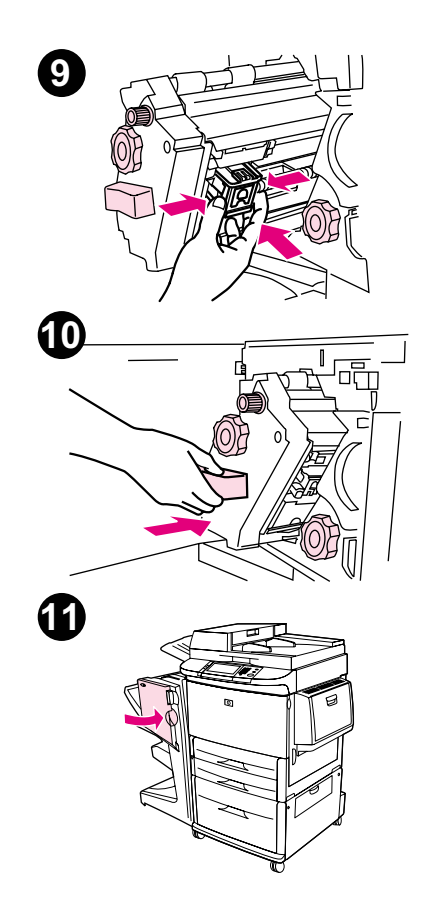

- <sup>9</sup> התקן שוב את מחסנית המהדק.
- <sup>10</sup> החלק את המהדק לתוך ההתקן.
	- 11 סגור את דלת המהדק.

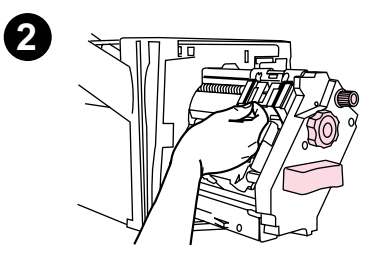

#### שחרור חסימה במחצית העליונה של ראש מהדק הסיכות

- 1 פעל בהתאם להוראות שלבים 1 עד 4 לצורך שחרור חסימת סיכות.
- 2 אתר את הסיכה הפגומה בחלקו האחורי של ראש המהדק, והוצא את הסיכה.
- 3 פעל בהתאם להוראות שלבים 10 עד 11 לצורך שחרור חסימת סיכות.

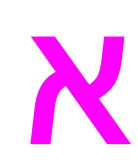

# <span id="page-46-0"></span>מפרטים א

#### סקירה כללית

- מפרט פיזי
- מפרט סביבתי
- מפרט חומרי הדפסה

מפרט פיזי

גודל ההתקן

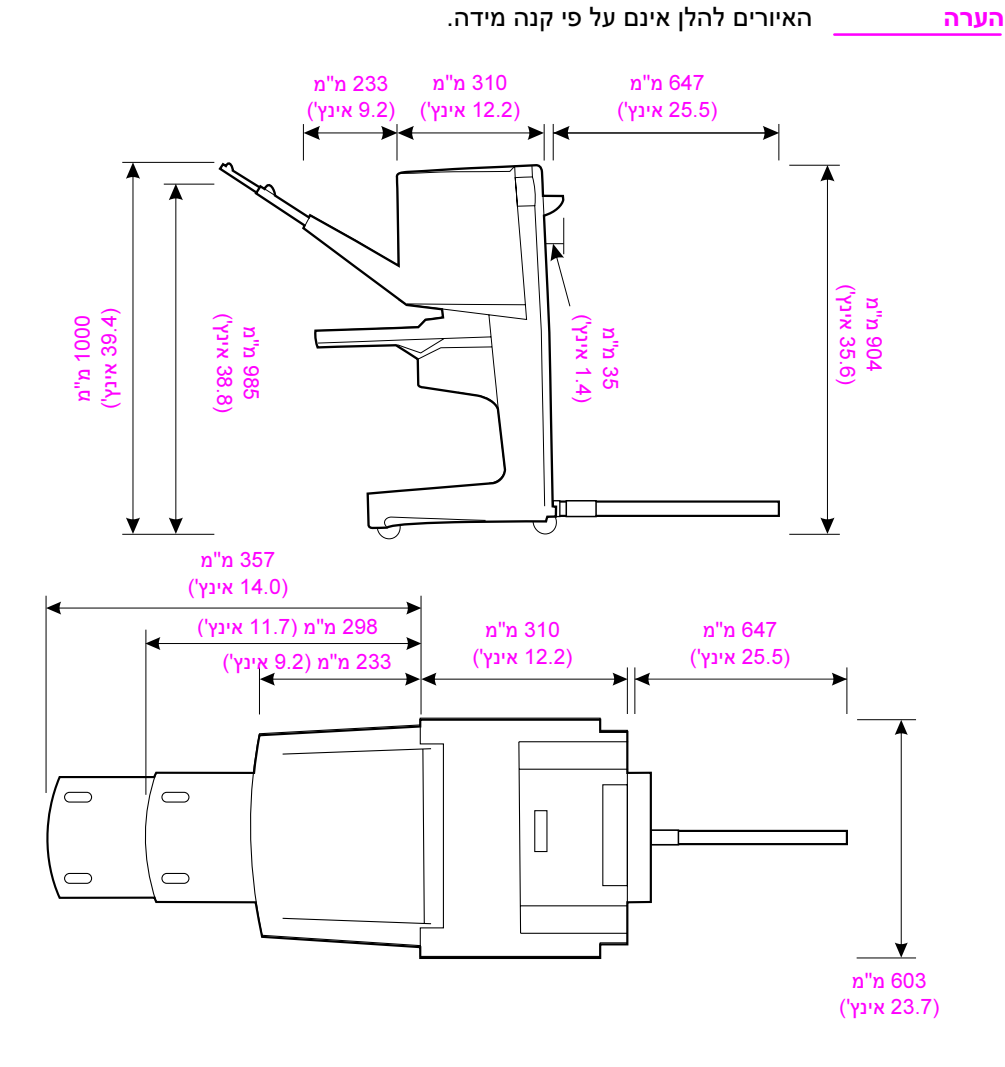

<span id="page-47-0"></span>בהכנת אזור הצבת ההתקן יש להביא בחשבון את הדרישות הפיזיות

והסביבתיות הבאות, בנוסף לדרישות לגבי המדפסת.

#### התקן הגימור הרב-תכליתי של HP) מבט מהצד ומלמעלה)

#### אזור הצבת המדפסת – תנאים פיזיים:

- משטח ישר ויציב על הרצפה
- מרווח נוסף מכל צדי המדפסת
	- חדר מאוורר היטב
- ללא חשיפה לאור שמש ישיר או לכימיקלים, לרבות תמיסות ניקוי המבוססות על אמוניה
- V 110 או V 220 סמוך למיקום אספקת זרם נאותה (זרם A ,<sup>15</sup> המדפסת)
- תנאי סביבה יציבים ללא שינויים<br>חדים בטמפרטורה או בלחות
	- רמת לחות יחסית בין 10 ל-80<br>אחוזים
	- C32.5° טמפרטורת חדר של C10° עד

משקל התקן הגימור הרב-תכליתי של HP: 44.4 ק"ג

#### מפרט סביבתי

#### צריכת אנרגיה

<span id="page-49-0"></span>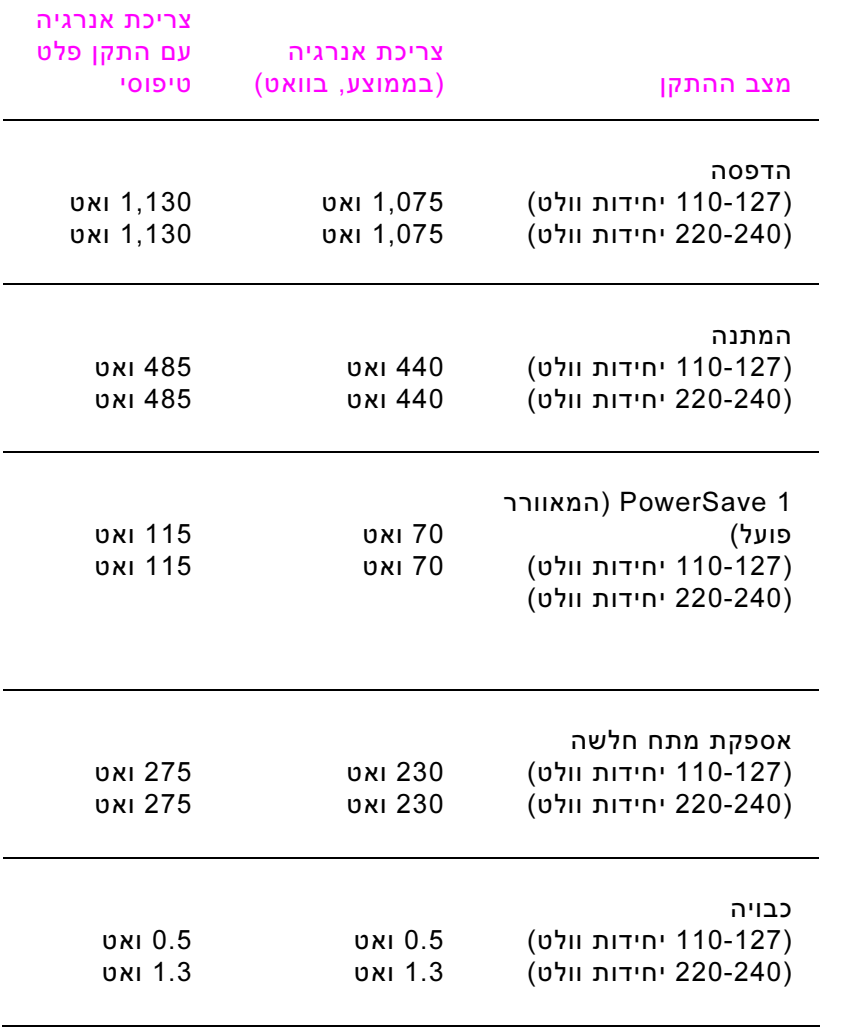

<span id="page-50-0"></span>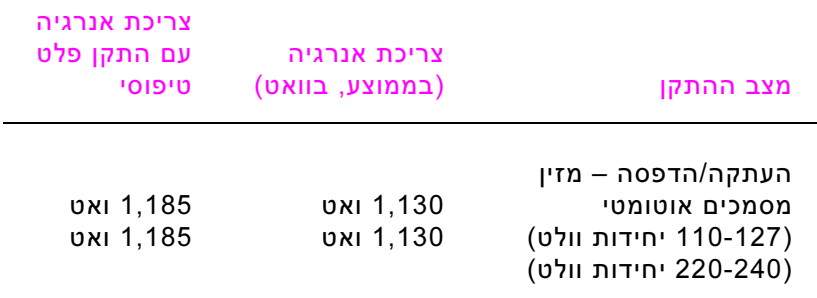

#### דרישות אנרגיה

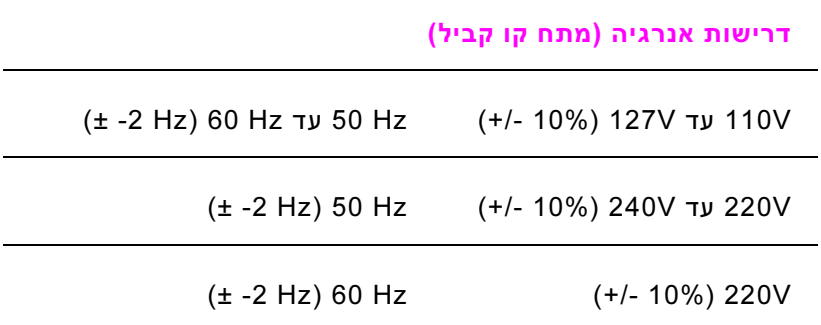

### קיבולת מעגל

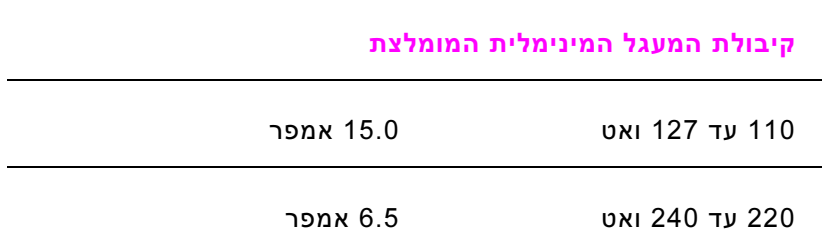

<span id="page-51-0"></span>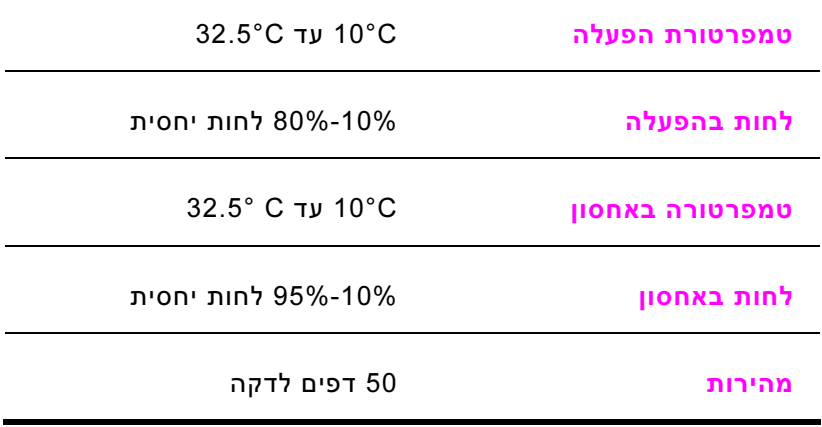

#### שמירה על איכות הסביבה

חברת Packard-Hewlett מחויבת להספקת מוצרים איכותיים באופן שאינו פוגע באיכות הסביבה.

להתקן הגימור הרב-תכליתי של HP מספר תכונות המצמצמות עד למינימום השפעות שליליות על איכות הסביבה.

#### חומרי הדפסה נתמכים

<span id="page-52-0"></span>חומרי ההדפסה הבאים מתאימים לשימוש בהתקן הגימור הרב-תכליתי:

- נייר רגיל
- נייר מודפס
- נייר חברה (למעט נייר חברה בעל לוגו מובלט ונייר המודפס בדיו בטמפרטורה<br>נמוכה)
	- שקפים
	- נייר מחורר
		- מדבקות
	- נייר Bond
	- נייר ממוחזר
		- נייר צבעוני
			- כרטיסים
	- נייר מחוספס
		- נייר מבריק
			- מעטפות
			- נייר בדיד
	- מוגדר על-ידי המשתמש (5 סוגים)

#### מפרט חומרי הדפסה נתמכים חומרי הדפסה נתמכים

<span id="page-53-0"></span>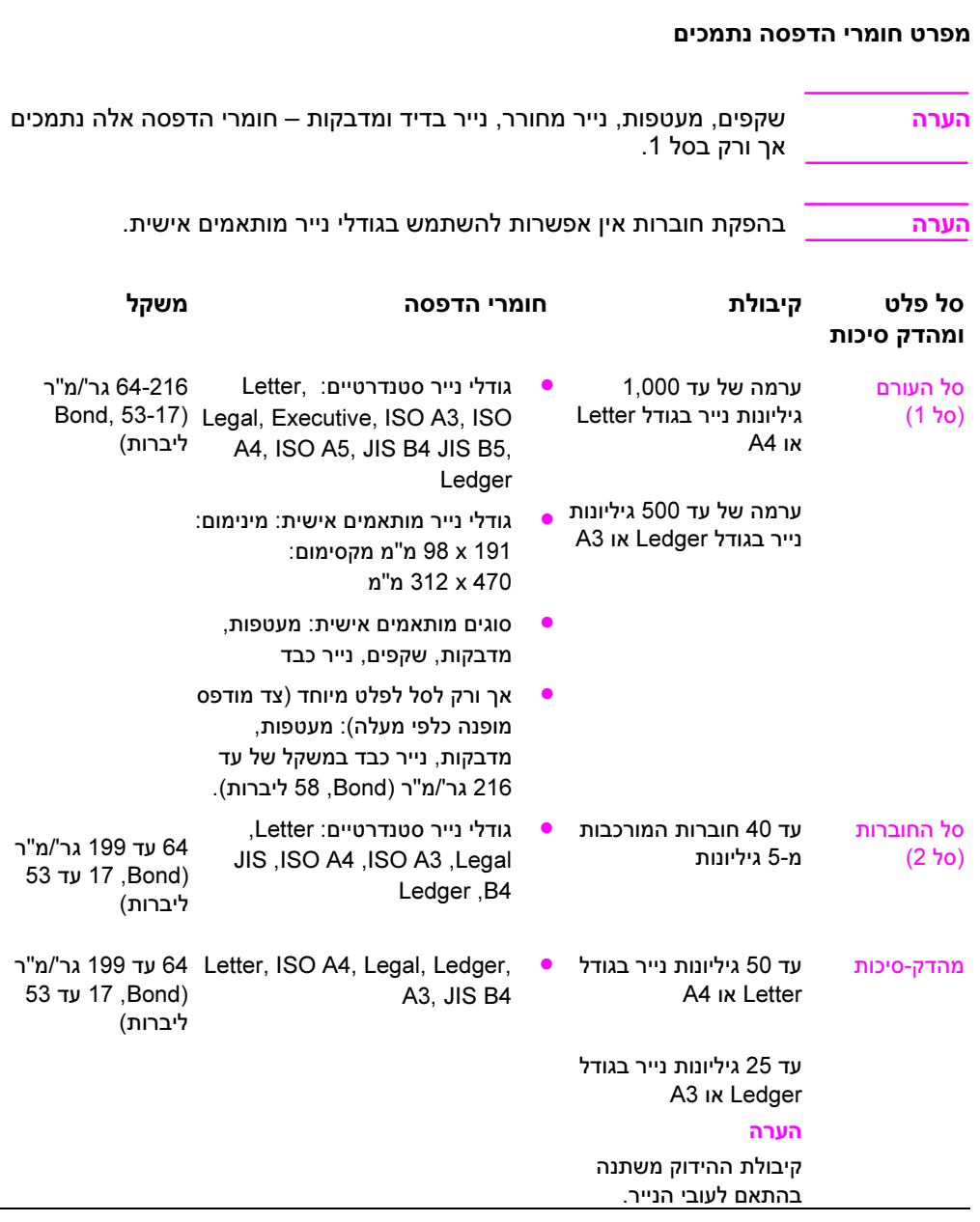

לקבלת מידע נוסף לגבי חומרי הדפסה, עיין במדריך למשתמש שצורף למדפסת. .<br>עיין גם במדריך דרישות הנייר למדפסות HP LaserJet .http://www.hp.com בכתובת) HP LaserJet Media Specification Guide)

| Legal/B4-i Ledger/A3 | Letter/A4 | משקל מדיה   |
|----------------------|-----------|-------------|
| $*25$                | *50       | 64 גר'/מ"ר  |
| $*25$                | *50       | 75 גר'/מ"ר  |
| $*25$                | *50       | 80 גר'/מ"ר  |
| $*22$                | *44       | 90 גר'/מ"ר  |
| *14                  | *28       | 105 גר'/מ"ר |
| *9                   | *18       | 163 גר'/מ"ר |
| *6                   | *12       | 199 גר'/מ"ר |

טבלה 1. מספר הגיליונות הניתנים להידוק בסיכות, לפי משקל חומר ההדפסה

\*מציין מספרים בקירוב

#### טבלה 2. מספר הגיליונות הניתנים להידוק ולקיפול, לפי משקל חומר ההדפסה

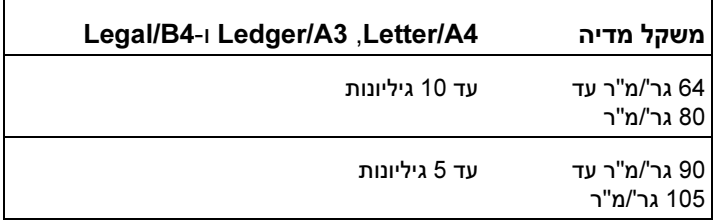

הערה בהדפסה של חוברות על חומרי הדפסה במשקל 64 גר'/מ"ר עד 80 גר'/מ"ר, אפשר לצרף ל10- הגיליונות גם גיליון שער אחד במשקל מרבי של 199 גר'/מ"ר. תוספות אחרות אינן נתמכות.

## <span id="page-56-0"></span>מידע על עמידה בתקנות ב

#### סקירה כללית

- הצהרת תאימות
- תאימות בקנדה

<span id="page-57-0"></span>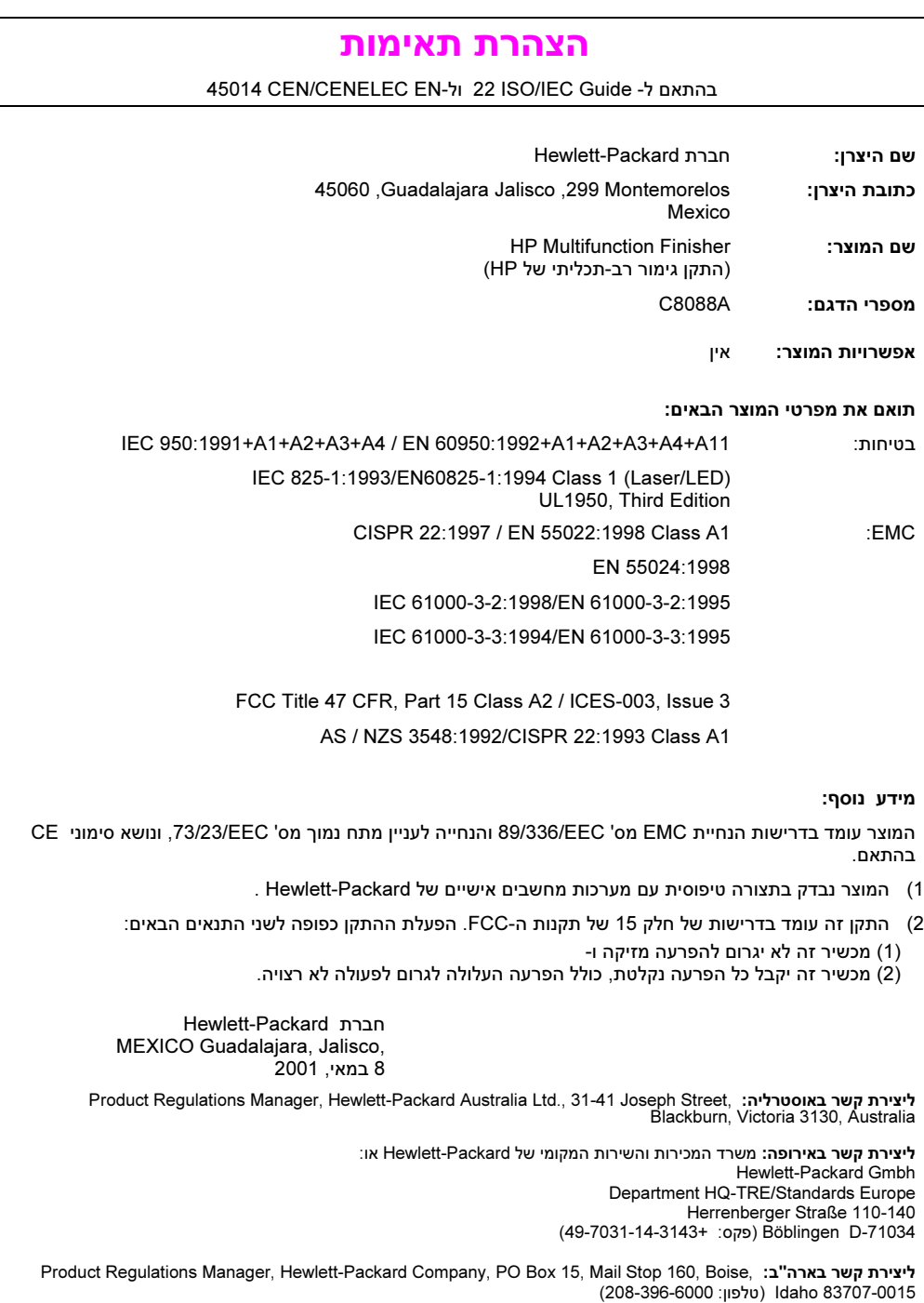

#### תקנות הצהרת תאימות בקנדה

<span id="page-58-0"></span>Complies with Canadian EMC Class A requirements. Conforme à la classe A des normes canadiennes de compatibilité électromagnétique (CEM).

#### VCCI Statement (Japan)

この装置は,情報処理装置等電源障害自主規制協議会(VCCI)の基準 に基づく クラスA情報技術装置です。この装置を家庭環境で使用すると電波 初書を引き起こすことがあります。この場合には使用者が適切な対策を講ず るよう要求されることがあります。

#### Korean EMI Statement

자용자 안내분 (A급 가기)

이 가기는 업무용으로 진자파장해김정를 받은 기기아오니,만약 잘못 구입하셨을 때에는 구입 한 곳에서 비입무용으로 교환하시기 비립니다.

#### Taiwan

#### 警告使用者:

這是甲類的資訊產品,在居住的環境中使用時, 可能會造成射頻干擾,在這種情況下,使用者會 被要求採取某些適當的對策。

# <span id="page-60-0"></span>שירות ותמיכה ג

### סקירה כללית

• מידע בנושא אחריות

#### מידע בנושא אחריות

<span id="page-61-0"></span>לקבלת מידע לגבי אחריות, עיין במדריך start (התחלה) שצורף למוצר.

## אינדקס<br><sub>א</sub>

אבזרים הודעות לוח הבקרה, 38 אופסט הגבלת גישה, 10 תיאור מצב, 10 אור חום-צהבהב משמעות, 7 פתרון תקלות, 36 אור ירוק משמעות, 7 פתרון תקלות, 36 אחריות, 62 תמיכה בלקוחות, 62 אפשרויות ברירת מחדל, 10 מהדק-סיכות, ,11 25

#### ב

בעיות פתרון תקלות הקשורות לנוריות, 36

#### ד

דפים לדקה (ppm(, 6 דרישות מקום, 49 דרישות קו מתח, 51

#### ה

הבהוב נוריות משמעות, 7 פתרון תקלות, 36 הגדרות ברירת מחדל, 10 מהדק-סיכות, ,11 25 הודעות לוח הבקרה פתרון תקלות, 38

<span id="page-62-0"></span>הודעות שגיאה, 38 חומרי הדפסה, 38 הידוק בחירת סל פלט, 33 בחירת פונקציות באמצעות מנהל המדפסת, 11 ביצוע, 27 הגדרות ברירת מחדל, 11 הודעות שגיאה, 39 ללא, 11 מסמכים, 25 מספר גיליונות לפי משקל חומר הדפסה, 55 פתרון תקלות, ,36 37 הידוק באמצע מאפיינים, 6 מיקומים, 13 תיאור, 13 הידוק בסיכה אחת, 11 הידוק בסיכות הגבלת גישה, 10 חוברות, 13 מאפיינים, 6 מיקומים, 6 הידוק בפינה, 11 הידוק בשתי סיכות, 11 הערמה חוברות, 6 ללא הפרדה, 10 מאפיינים, 6 הפעלה פתרון תקלות, 36 הפרדת עבודות, 10 הצהרת תאימות ארהב, 58 התקן לא מזוהה, 36

#### ח

חוברות בחירת סל פלט, 33 הודעות שגיאה, 39 הערמה, 6 הפקה, 13 חומרי הדפסה נתמכים, 54 מאפיינים, 6 קיבולת הידוק לפי משקל חומר הדפסה, 55 חומר הדפסה הידוק, 25 קיבולת הידוק לפי משקל, 55 חומרי הדפסה HP LaserJet Media Specification 55 ,54 ,Guide הודעות שגיאה, 38 מפרט. 53. 54 סוגים נתמכים, 53 פתרון תקלות של חסימה, 37 קיבולת הידוק לפי משקל, לחוברות, 55 שחרור חסימות, 41 חומרי הדפסה כבדים כריכות לחוברות, 13, 18 סוגים נתמכים, 53 חסימות מהדק חוזרות ונשנות, 37 חסימות נייר חוזרות ונשנות, 37 פתרון תקלות, 37 שחרור בראש מהדק הסיכות, 45 שחרור חומרי הדפסה, 41 חשמל צריכה, 50 קיבולת מעגל, 51

#### י

יעדים בחירה, 34 הודעות שגיאה, 38 חומרי הדפסה נתמכים, 54 פתרון תקלות, 37

יתרונות המוצר, 6

#### כ

כרטיסים הידוק, 25 כריכות לחוברות, 13, 18 כריכות לחוברות הדפסה, 13. 18 הוספה, 13 חומרי הדפסה נתמכים, 13

#### ל

לוח בקרה אפשרויות הידוק, 26 בחירת מיקום פלט, 34 הגדרות ברירת מחדל, 10

#### מ

מאפייני התקן הגימור הרב-תכליתי של 6 ,HP מאפייני טיפול בנייר, 6 מדבקות, 33 מדפסות שימוש במנהלי מדפסת לצורך הדפסה והידוק באמצע של חוברות, 13 מדפסת מנהל מדפסת PostScript, 16 שימוש במנהל המדפסת לצורך בחירת פונקציות הידוק, 11 שימוש במנהלי מדפסת לצורך בחירת מהדק סיכות, 25 שימוש במנהלי מדפסת לצורך הפקת חוברות, 13 מהדק הסיכות בחירה, 25 הודעות שגיאה לגבי המחסנית, 39 חסימות חוזרות ונשנות, 37 פתרון תקלות הקשורות למחסנית, 37 מהירות מפרט, 6 מחסנית מהדק הסיכות הודעות שגיאה, 39

פתרון תקלות, 37 מיקום דרישות, 49 הידוק באמצע, 13 הצבת סיכות, 11 נוריות, 7 סל חוברות וסל עורם, 33 מנהל התקן 16 ,PostScript מנהלי מדפסות שימוש לצורך הדפסה והידוק באמצע של חוברות, 13 16 ,PostScript שימוש לצורך בחירת מהדק סיכות, 25 שימוש לצורך בחירת פונקציות הידוק, 11 שימוש לצורך הפקת חוברות, 13 מעטפות, 33 מפרט מיקום, 49 סביבתי, 50 פיזי, 48 מפרט גודל התקן הגימור הרב-תכליתי של HP, 48 מפרט חשמל דרישות אנרגיה, 51 קיבולת מעגל, 51 מפרט טמפרטורה, ,49 52 מפרט לחות יחסית, 52 מפרט מהירות, 6 מפרט משקל התקן הגימור הרב-תכליתי של HP, 50 מצבי נורית הסטטוס משמעות, 7 משקל קיבולת הידוק לפי חומר הדפסה, 55 מתח חשמלי, דרישות, 51

#### נ

נוריות משמעות, 7 פתרון תקלות, 36 שירות, 8

נייר

HP LaserJet Media Specification 54 ,Guide הודעות שגיאה, 38 הידוק, 25 חסימות חוזרות ונשנות, 37 סוגים נתמכים, 53 פתרון תקלות של חסימות, 37 קיבולת הידוק לפי משקל, 55 שחרור חסימות, 41 נייר 3A קיבולת הידוק לפי משקל, 55 נייר 4A קיבולת הידוק לפי משקל, 55 נייר Ledger קיבולת הידוק לפי משקל, 55 נייר Letter קיבולת הידוק לפי משקל, 55 נייר בדיד, 33

#### ס

סטטוס המדפסת פתרון תקלות הקשורות לנוריות, 36 סטטוס המכשיר משמעות הנוריות, 7 סיכות מכופפות בראש מהדק הסיכות, 36 סיכות שבורות בראש מהדק הסיכות, 36 סיכות תקועות, 37 סל חוברות בחירה, 33 הודעות שגיאה, 38 חומרי הדפסה נתמכים, 54 מיקום, 33 פתרון תקלות, 37 תיאור, 33 סל עורם בחירה, 33 חומרי הדפסה נתמכים, 54 מיקום, 33 פתרון תקלות, 37 תיאור, 33 סלים בחירה, 34

הודעות שגיאה, 38 חומרי הדפסה נתמכים, 54 מיקום, 33 פתרון תקלות, 37 תיאור, 33

#### ע

עבודות הערמה ללא הפרדה, 10 מצב אופסט, 10 עימוד חוברות, 13

#### פ

פלט בחירת סל, 34 הודעות שגיאה לגבי הסלים, 38 פתרון תקלות הקשורות לסלים, 37 תיאור סלים, 33 פתרון תקלות בעיות שכיחות, 36 הודעות לוח הבקרה, 38 הידוק, 36 הפעלה, 36 חסימות, 37 נוריות, 7, 36 סלי פלט, 37

#### צ

צריכת אנרגיה, 50

#### ק

קיבולת מעגל, 51 קיפול מאפיינים, 6

#### ר

ראש מהדק הסיכות סיכות מכופפות או שבורות, 36 שחרור חסימות, 45

#### ש

שחרור חסימות חומרי הדפסה, 41 ראש מהדק הסיכות, 45 שקפים, 33

#### ת

תאימות הצהרה לגבי ארה"ב, 58 תמיכה בלקוחות אחריות, 62 תקלות, פתירת תקלות שכיחות, 36 תקנות ארה"ב, 58